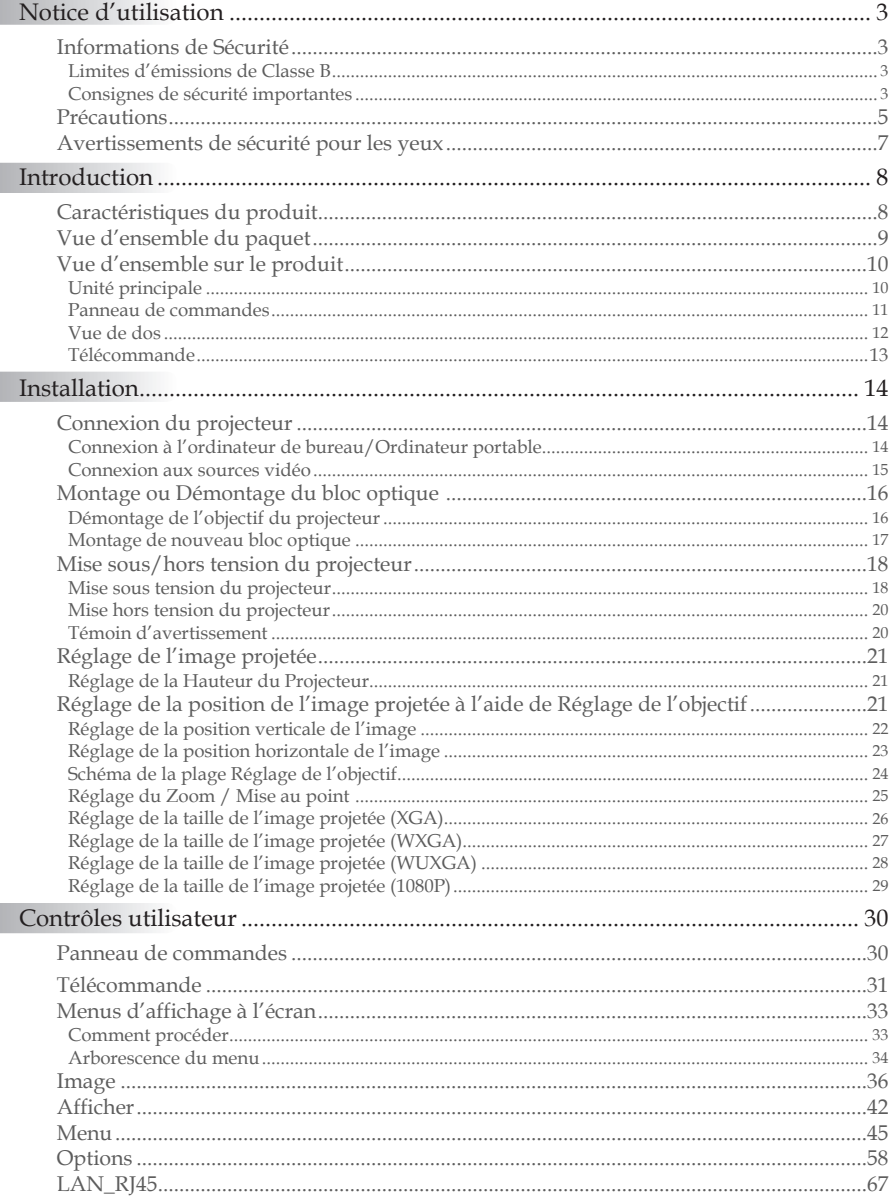

 $\overline{1}$ 

# Table des Matières

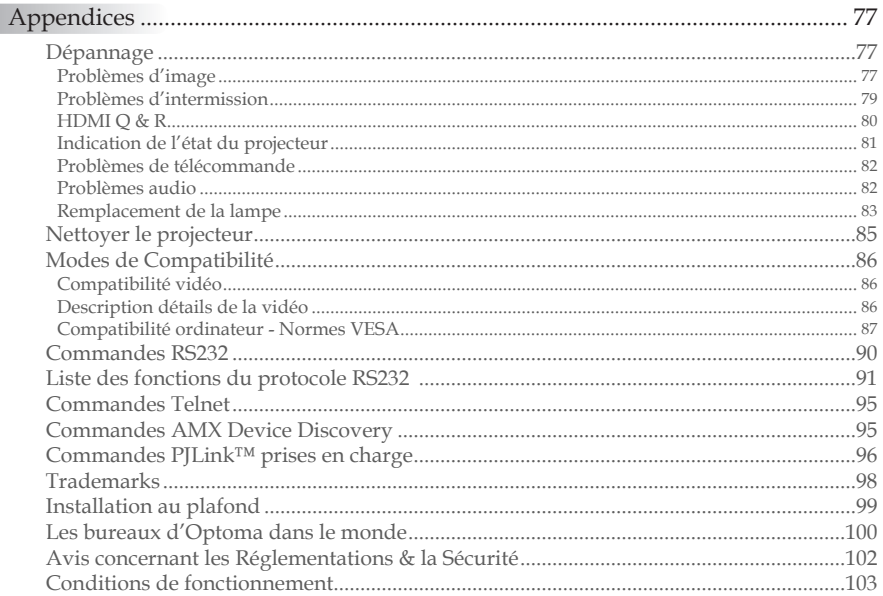

## <span id="page-2-0"></span>Informations de Sécurité

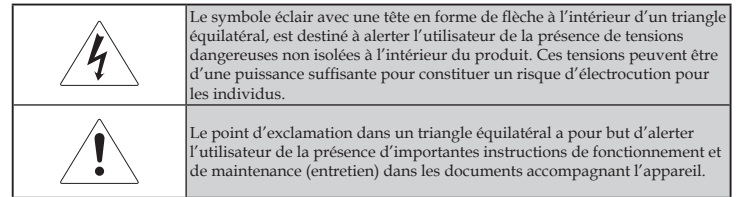

AVERTISSEMENT : POUR RÉDUIRE LES RISQUES D'INCENDIE OU D' ÉLECTROCUTION, NE PAS EXPOSER LE PROJECTEUR À LA PLUIE OU À L' HUMIDÉ. DE HAUTES TENSIONS DANGEREUSES SONT PRÉSENTES À L' INTÉRIEUR DU BOÎTIER. NE PAS OUVRIR LE CARTER.

TOUJOURS CONTACTER UN TECHNICIEN QUALIFIÉ POUR LA RÉPARATION.

### **Limites d'émissions de Classe B**

Cet appareil numérique de Classe B est conforme à toutes les exigences des Règlements Canadiens concernant les Appareils Provoquant des Interférences.

#### Consignes de sécurité importantes

- 1. Lisez ces consignes : avant d'utiliser ce projecteur.
- 2. Conservez ces consignes : pour des références ultérieures.
- 3. Suivez toutes les consignes.
- 4. Effectuez l'installation en accord avec les instructions du constructeur :
	- A. **Ne pas obstruer les ouvertures de ventilation.** Pour assurer un fonctionnement fiable du projecteur et le protéger contre la surchauffe, installez le projecteur dans une position et dans un emplacement qui ne gênent pas sa ventilation. Par exemple, ne pas placer le projecteur sur un lit, un divan, un tapis ou des surfaces similaires qui pourraient obstruer les ouvertures de ventilation. Ne pas l'installer dans un endroit fermé tel qu'une bibliothèque ou un meuble pouvant empêcher la circulation d'air à travers les ouvertures de ventilation.
	- B. **Ne pas utiliser ce projecteur à proximité de l'eau ou de l'humidité.** Pour réduire les risques d'incendie ou d'électrocution, ne pas exposer le projecteur à la pluie ou à l'humidité.
	- C. **Ne pas installer à proximité de sources de chaleur** telles que les radiateurs, les bouches de chauffage, les cuisinières ou d'autres appareils (y compris les amplificateurs) produisant de la chaleur.
- 5. Nettoyer uniquement avec un chiffon sec.

3

- 6. Utilisez uniquement les équipements/accessoires spécifiés par le constructeur.
- 7. Pour tout dépannage, veuillez vous adresser à un technicien qualifié. Un dépannage est nécessaire lorsque le projecteur a été endommagé d'une façon quelconque, telle que :
	- Le cordon d'alimentation ou la fiche sont endommagés.
	- Un liquide a été renversé sur l'appareil ou des objets sont tombés dedans.
	- $\Box$  Le projecteur a été exposé à la pluie ou à l'humidité, il ne fonctionne pas correctement ou il est tombé.

Ne pas tenter de réparer ce projecteur par vous même. Ouvrir ou retirer les couvercles pourrait vous exposer à des tensions dangereuses ou à d'autres dangers. Veuillez contacter Optoma pour connaître le centre de service agréé près de chez vous.

- 8. Ne pas laisser des objets ou des liquides pénétrer dans le projecteur car ils pourraient entrer en contact avec des points à haut voltage et courtcircuiter des pièces entraînant des électrocutions ou des incendies.
- 9. Référez-vous au boîtier du projecteur pour les marques concernant la sécurité.
- 10. Le projecteur ne doit pas être réglé ou réparé par qui que ce soit à l'exception d'un personnel de dépannage qualifié.

## <span id="page-4-0"></span>Précautions

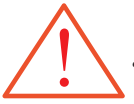

Veuillez suivre tous les avertissements, les mises en garde et les consignes recommandés dans ce guide utilisateur.

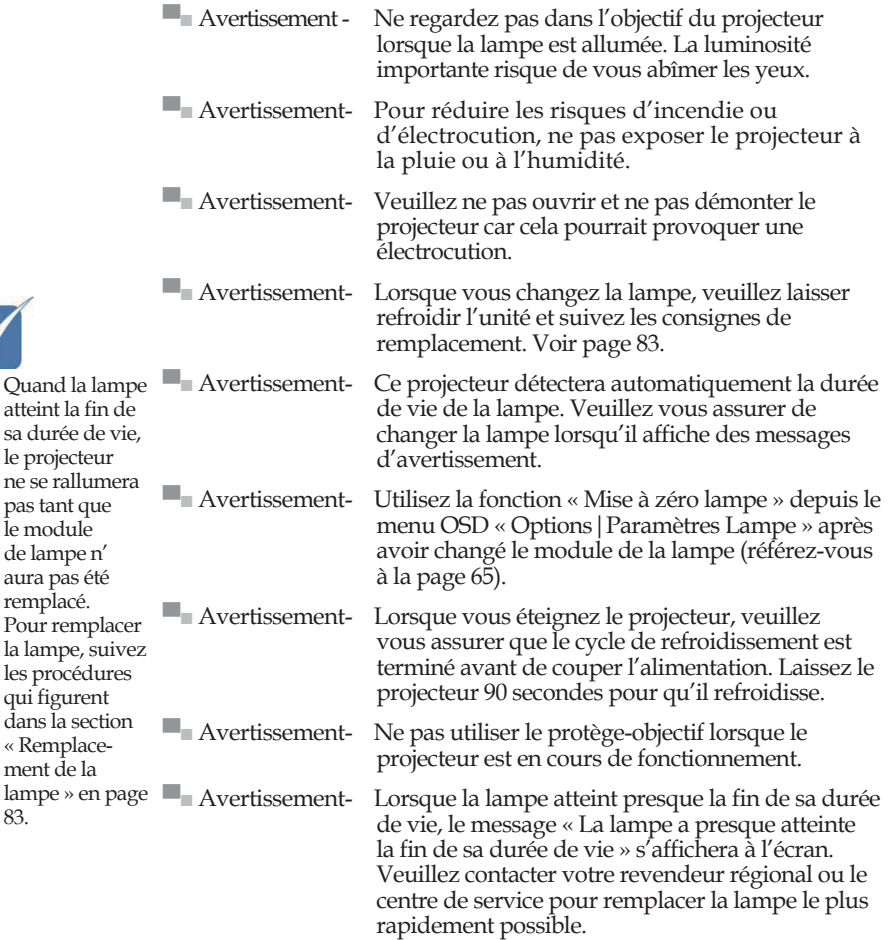

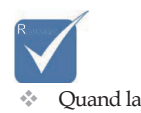

atteint la

[83](#page-82-0).

5

#### *A faire :*

- Eteindre le produit avant tout nettoyage.
- Utiliser un chiffon humidifié avec un détergent doux pour nettoyer le boîtier du projecteur.
- Débrancher la fiche d'alimentation de la prise de courant si le produit ne doit pas être utilisé pendant une longue période.

#### *A ne pas faire :*

- Bloquer les fentes et les ouvertures de ventilation de l'unité.
- Utiliser des nettoyants, cires ou solvants abrasifs pour nettoyer l'unité.
- Utiliser dans les conditions suivantes :
	- − Dans des environnements extrêmement chauds, froids ou humides. Assurez-vous que la température ambiante de la pièce est comprise entre 5 et 40 °C et que l'humidité relative est de 10 à 85% (max.), sans condensation.
	- − Dans des endroits poussiéreux ou sales.
	- − A proximité de tout appareil générant un champ magnétique puissant.
	- − Sous la lumière directe du soleil.

# *Notice d'utilisation*

## <span id="page-6-0"></span>Avertissements de sécurité pour les yeux

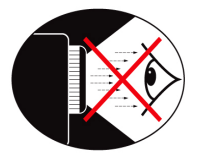

- Ne jamais regarder directement dans le faisceau du projecteur.
- Restez le moins souvent possible en face du faisceau. Tournez le dos au faisceau le plus souvent possible.
- ■■ L'utilisation d'un bâton ou d'un pointeur laser est recommandée pour l'utilisateur afin qu'il ne se trouve pas au milieu du faisceau.
- ■■ Assurez-vous que votre projecteur est situé en dehors de la ligne de vue de l'écran vers le public; de cette manière, lorsqu'un présentateur regarde le public, il n'a pas également à regarder la lampe du projecteur. La meilleure façon de faire ceci est d'installer le projecteur au plafond plutôt qu'au sol ou sur une table.
- ■■ Lorsque le projecteur est utilisé dans une salle de classe, surveillez convenablement les élèves lorsqu'on leur demande de montrer quelque chose sur l'écran.
- Afin de minimiser la consommation électrique de la lampe, utilisez les rideaux pour diminuer le niveau de la lumière de la pièce.

7

## <span id="page-7-0"></span>Caractéristiques du produit

Ce produit est un projecteur monopuce DLP® série WXGA 0,65", 1080P, WUXGA 0,67" et XGA 0,7". Les caractéristiques sont remarquables, avec notamment:

- Technologie DLP® à Simple Puce Texas Instruments
- Compatibilité avec les ordinateurs :
	- Apple Macintosh, iMac, et Normes VESA :
	- UXGA, SXGA+, SXGA, WXGA, XGA, SVGA, VGA
- Compatibilité Vidéo :
	- $\blacksquare$  NTSC, NTSC4.43
	- PAL/PAL-M/PAL-N/SECAM
	- Compatible SDTV et EDTV
	- Compatible HDTV (720p, 1080i, 1080p)
- Détection automatique de la source et paramètres réglables par l'utilisateur
- Télécommande IR complète avec télécommande avec fil
- Menu à l'écran multilingue simple à utiliser
- Correction avancée du trapèze numérique et recadrage de l'image plein écran de haute qualité
- Panneau de commandes facile d'utilisation
- ◆ Compatible Macintosh et PC
- Compatible HDMI
- ◆ Equipé du sous-titrage
- Compatible DisplayPort
- Prise en charge de la 3D intégrale
- Mode muet AV éco
- Prise en charge de dongles sans fil (via port VGA)
- ◆ Chargeur USB

## <span id="page-8-0"></span>Vue d'ensemble du paquet

Ce projecteur est livré avec tous les éléments illustrés ci-dessous. Vérifiez-les pour vous assurer que votre unité est complète. Contactez immédiatement votre fournisseur s'il manque quoi que ce soit.

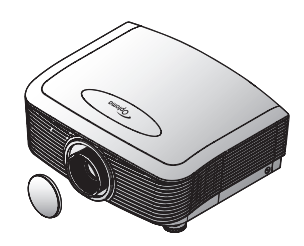

Projecteur avec protège-objectif Télécommande IR

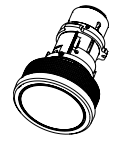

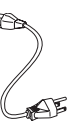

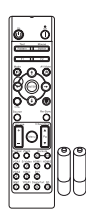

(avec 2 piles AAA)

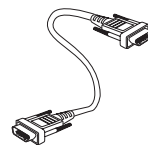

Objectifs en option (Objectifs standard/ Objectifs longue portée/ Objectifs courte portée)

Cordon d'alimentation 1,8 m Câble VGA 1,8m

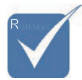

v Etant donné les différences d 'applications pour chaque pays, certaines régions peuvent avoir des accessoires différents.

Pour les informations de garantie européennes, veuillez visiter www. optomaeurope. com

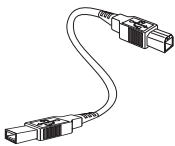

Câble USB (A à B) 1,8m (en option)

Documentation :

- þ Manuel de l'utilisateur
- $\boxtimes$  Carte de garantie
- $\boxtimes$  Carte de mise en route rapide
- $\nabla$  Carte WEEE

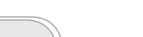

 $\overline{9}$ 

<span id="page-9-0"></span>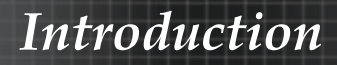

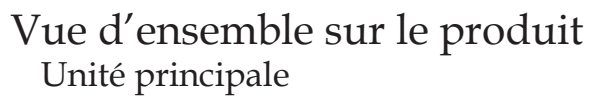

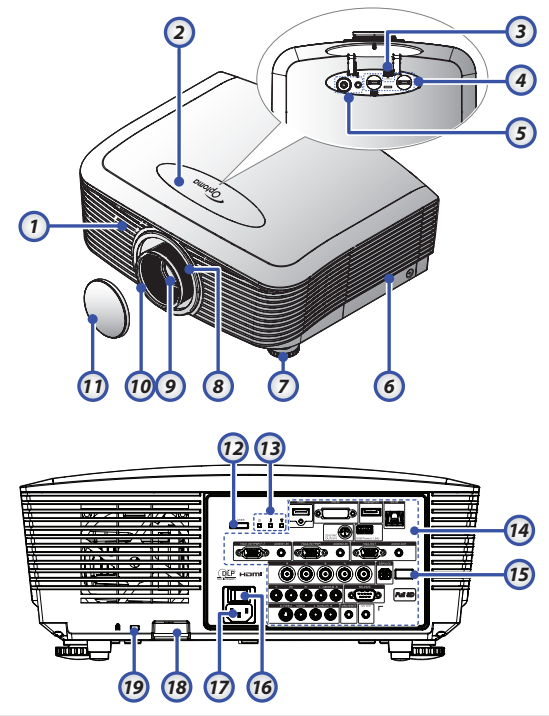

- 1. Récepteur IR avant 10. Mise au point
- 
- 3. Bouton de déverrouillage de l' 12. Bouton d'alimentation objectif
- 4. Objectif vertical et horizontal 13. Indicateurs DEL
	- Commandes de réglage du déplacement
- 
- 
- 7. Pied de réglage de l' inclinaison
- 
- 
- 
- 2. Couvercle supérieur 11. Capuchon de l'objectif
	-
	-
	- 14. Connections entrée/sortie
- 5. Panneau de commande 15. Récepteur IR arrière
- 6. Couvercle de la lampe 16. Bouton principal d' alimentation
	- 17. Douille électrique
- 8. Zoom 18. Barre de sécurité
- 9. Objectif 19. Verrou Kensington™

# *Introduction*

### <span id="page-10-0"></span>Panneau de commandes

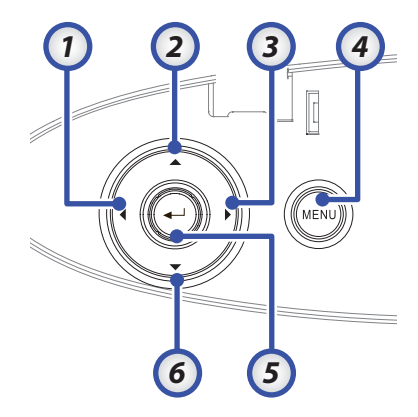

- 1. Source / ◄
- 2. Trapèze + / ▲
- 3. Re-Sync / ►
- 4. Menu
- 5. Entrée
- 6. Trapèze / ▼

#### Vue de dos

<span id="page-11-0"></span>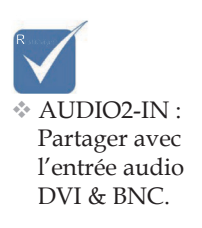

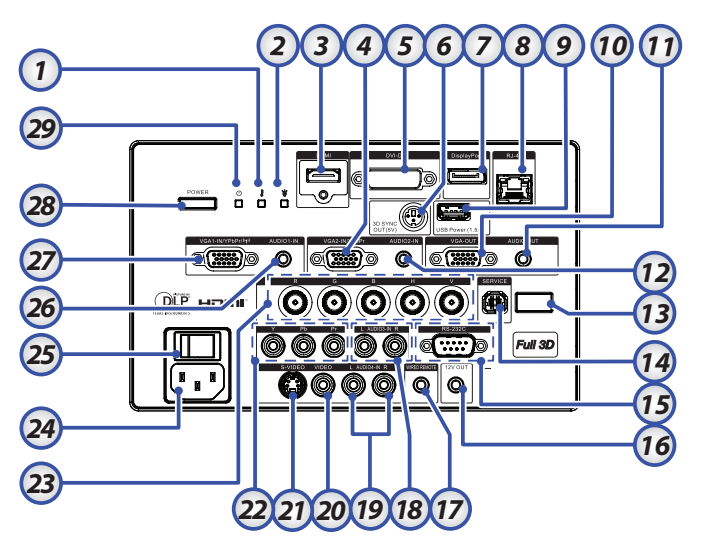

- 
- 
- 
- 
- 
- 
- 
- 
- 
- 
- 
- 12. Connecteur ENTREE AUDIO 2 (VGA2) 27. Connecteur VGA 1/SCART/YPbPr
- 
- 
- 15. Connecteur RS-232
- 1. Temp-DEL 16. Connecteur A/B SORTIE 12V
- 2. DEL lampe 17. TÉLÉCOMMANDE AVEC FIL (prise 3,5 mm)
- 3. Connecteur HDMI 18. Connecteurs RCA (YPbPr) G/D ENTREE AUDIO
- 4. Connecteur YPbPr/VGA 2 19. Connecteurs RCA (Video/S-Video) G/D ENTREE AUDIO
- 5. Connecteur DVI-D 20. Connecteur VIDEO
- 6. 3D SYNC OUT 21. Connecteur S-VIDEO
- 7. DisplayPort 22. Connecteurs YPbPr
- 8. Connecteur RJ-45 23. Connecteurs BNC
- 9. Alimentation USB 24. Douille électrique
- 10. SORTIE VGA 25. Bouton principal d'alimentation
- 11. Prise 3,5mm SORTIE AUDIO 26. Connecteur ENTREE AUDIO (VGA1)
	-
- 13. Récepteur IR arrière 28. Bouton d'alimentation
- 14. SERVICE 29. DEL d'alimentation

# *Introduction*

### Télécommande

- 1. En marche
- 2. Motif de test
- 3. Fonction 1 (programmable)
- 4. Mode Affichage / Touche gauche de la souris
- 5. Quatre touches de sélection directionnelles
- 6. Entrée
- 7. Panneau Informations
- 8. Source
- 9. Volume +/-
- 10. Format
- (rapport hauteur/largeur) 11. Zoom
- 12. VGA1/1 (bouton à numéros pour la saisie du mot de passe)
- 13. VGA2/4
- 14. BNC/7
- 15. S-Vidéo/2
- 16. Vidéo/5
- 17. YPbPr/8
- 18. Alimentation éteinte
- 19. Commutateur de la souris
- 20. Fonction 2 (programmable)
- 21. AV muet / Touche droite de la souris
- 22. Laser **(NE PAS DIRIGER VERS LES YEUX.)**
- 23. Re-Sync
- 24. Trapèze V +/-
- 25. Menu
- 26. Code télécommande Tout
- 27. HDMI2
- 28. HDMI1/3
- 29. 3D/0
- 30. DVI/6
- 31. DisplayPort/9
- 32. Code télécommande 01 à 99

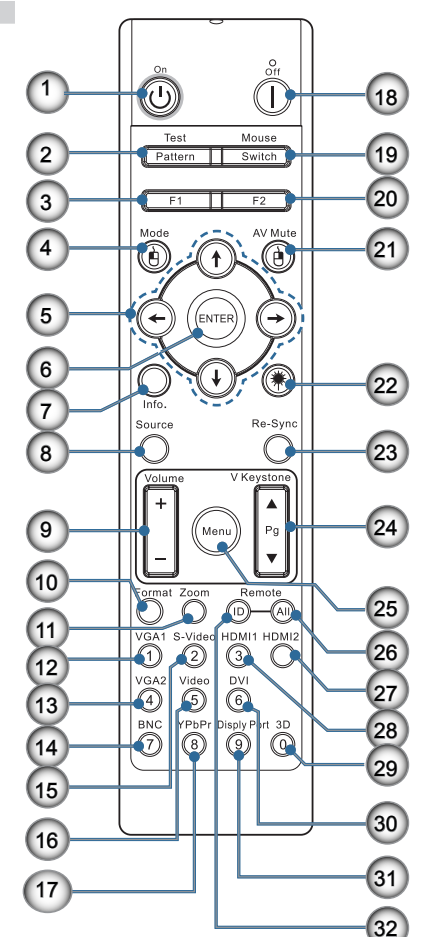

<span id="page-12-0"></span>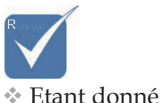

pays, certaines régions peuvent avoir des accessoires différents.

les différences d'applications pour chaque

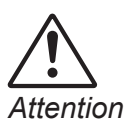

Utiliser des commandes, ajustements ou procédures autres que ceux indiqués ici peuvent causer une exposition dangereuse à la lumière du laser.

Conforme aux normes de performance FDA pour les produits laser, en dehors des dérivés relatifs à la notification sur les lasers No. 50, datée du 24 juin 2007.

### <span id="page-13-0"></span>Connexion du projecteur Connexion à l'ordinateur de bureau/ Ordinateur portable

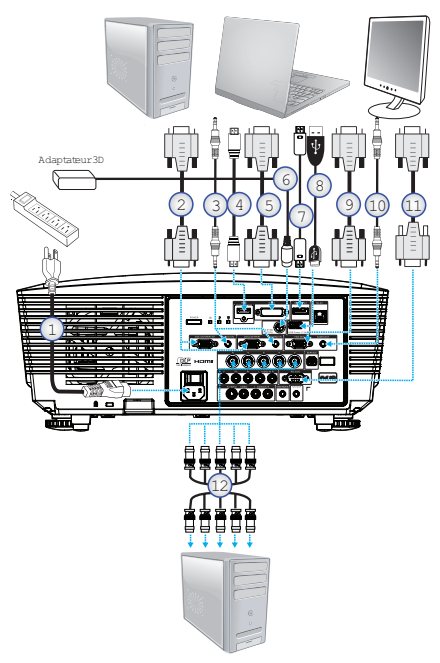

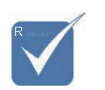

 $\div$  Etant donné les différences d'applications pour chaque pays, certaines régions peuvent avoir des accessoires différents.

 $*$  AUDIO2-IN : Partager avec l'entrée audio DVI & BNC.

- 1. Cordon d'alimentation
- 2. Câble VGA
- 3. Câble entrée-audio \*
- 4. Câble HDMI \*
- 5. Câble DVI-D \*
- 6. Câble 3D Sync\*
- 7. Câble DisplayPort\*
- 8. Chargeur USB \*
- 9. Câble sortie-VGA (disponible pour VGA1 via boucle de signal VGA)
- 10. Sortie-audio (en option pour RCA vers câble avec prise 3,5mm)
- 11. Câble RS-232 \*
- 12. Câble BNC \*
- \*(Accessoire en option)

### Connexion aux sources vidéo

<span id="page-14-0"></span>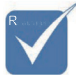

 $\triangle$  Etant donné les différences d'applications pour chaque pays, certaines régions peuvent avoir des accessoires différents.

 $*$  AUDIO2-IN : Partager avec l'entrée audio DVI & BNC.

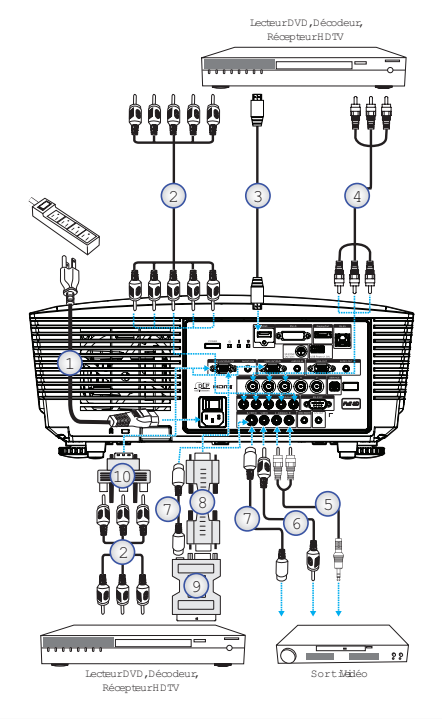

- 1. Cordon d'alimentation
- 2. Câble composant \*
- 3. Câble HDMI \*
- 4. Câble BNC \*
- 5. Câble entrée-audio \*
- 6. Câble vidéo \*
- 7. Câble S-Vidéo \*
- 8. Câble VGA
- 9. Adaptateur SCART vers RGB & S-vidéo \*
- 10. Adaptateur RGB vers Composant \*
- \*(Accessoire en option)

## <span id="page-15-0"></span>Montage ou Démontage du bloc optique

### *Attention*

- Ne pas secouer ni exercer de pression excessive sur le projecteur ou l'objectif dans la mesure où leurs composants contiennent des pièces de précision.
- Avant d'enlever ou d'installer le bloc optique, mettre le projecteur hors tension, attendre que les ventilateurs de refroidissement s'arrêtent et placer l'interrupteur de marche/arrêt sur arrêt.
- Ne pas toucher la surface de l'objectif lors du démontage ou montage de ce dernier.
- Ne pas laisser d'empreintes, de poussière ou de graisse sur la surface de l'objectif. Ne pas rayer la surface de l'objectif.
- Travailler sur une surface à niveau avec un tissu doux placé dessous pour éviter de rayer.
- Si on enlève et range l'objectif, fixer le capuchon du bloc optique au projecteur pour le protéger contre la poussière et la saleté.

### Démontage de l'objectif du projecteur

- 1. Appuyez sur le couvercle supérieur et relâchez-le pour l' ouvrir.
- 2. Appuyez sur le bouton DEGAGEMENT DU BLOC OPTIQUE pour le placer en position de déverrouillage.
- 3. Tenez le bloc optique en main.
- 4. Tournez l'objectif dans le sens anti-horaire. L'objectif existant est dégagé.

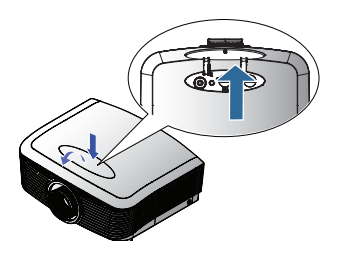

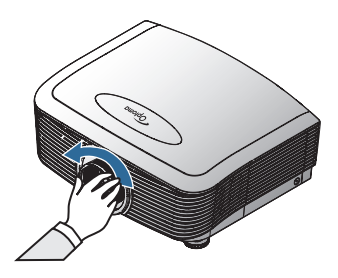

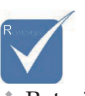

v Retrait du couvercle en plastique avant d' insérer un objectif pour la première fois.

<span id="page-16-0"></span>5. Tirez lentement l'objectif pour le dégager.

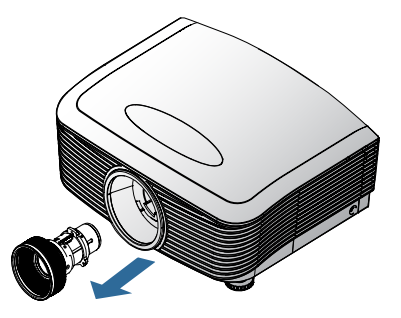

### Montage de nouveau bloc optique

Retirez les couvercles des deux côtés de l'objectif.

1. Alignez les crans et placer correctement le contact électrique (voir l' illustration).

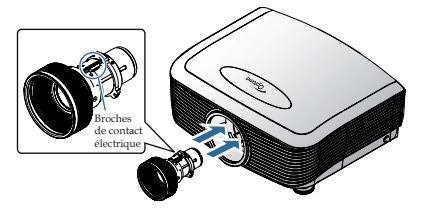

2. Tournez l'objectif dans le sens horaire jusqu'à ce qu'il se bloque.

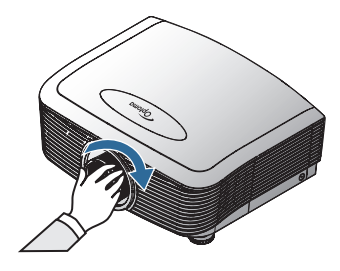

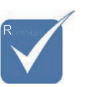

v Les broches de contact électrique doivent être dans le sens indiqué par l' image.

## <span id="page-17-0"></span>Mise sous/hors tension du projecteur

### Mise sous tension du projecteur

- 1. Retirez le protège-objectif.
- 2. Connectez le cordon d'alimentation au projecteur.
- 3. Allumez les périphériques connectés.
- 4. Vérifiez que la DEL d'alimentation s'éclaire en rouge puis appuyez sur le bouton de marche pour allumer le projecteur. La DEL de mise sous tension clignote maintenant en bleu.

L'écran de mise en route s'affiche après environ 30 secondes. La première fois que vous utilisez le projecteur, vous pouvez sélectionner la langue et le mode d'alimentation une fois l'écran de mise en route affiché.

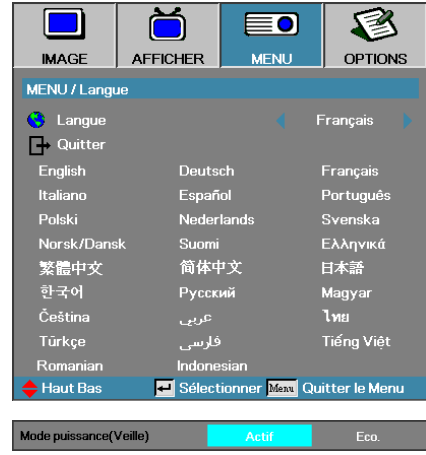

Si l'appareil connecté est un PC, vérifiez que l'écran est configuré pour envoyer l'image vers le projecteur via la sortie reliée. (Consultez le manuel de l'utilisateur du PC pour déterminer les touches de raccourci Fn appropriées pour changer la sortie d'affichage.)

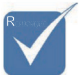

v Commencez par mettre le projecteur sous tension, puis sélectionnez les sources de signal.

Voir le paramètre de Sécurité à la page [48](#page-47-0) si le verrouillage de sécurité est activé.

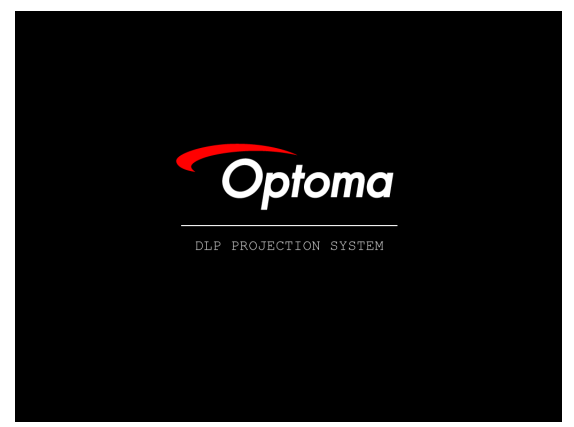

5. Si plus d'un périphérique d'entrée est connecté, appuyez sur le bouton « Source » séquentiellement pour passer d'un périphérique à l'autre. Pour la sélection de source directe, voir page [31](#page-30-0).

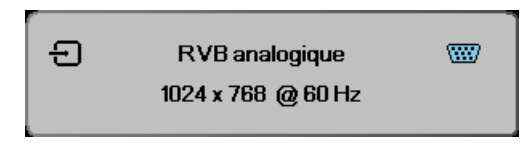

### <span id="page-19-0"></span>Mise hors tension du projecteur

1. Pressez le bouton **ALIMENTATION** pour éteindre la lampe du projecteur, vous verrez un message s'afficher sur l'écran du projecteur.

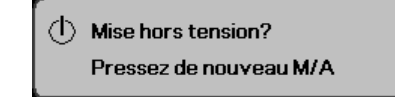

- 2. Pressez à nouveau le bouton **ALIMENTATION** pour confirmer, autrement le message disparaîtra après 15 secondes.
- 3. Les ventilateurs de refroidissement continuent de fonctionner pendant environ 180 secondes en cycle de refroidissement et la DEL de mise sous tension passe au bleu. Quand le voyant est fixe en rouge, c'est que le projecteur est entré en mode veille. (Si vous souhaitez rallumer le projecteur, vous devrez attendre jusqu'à ce que le projecteur ait terminé le cycle de refroidissement et qu'il soit passé en mode veille. Une fois en mode veille, pressez simplement le bouton **ALIMENTATION** pour redémarrer le projecteur.)
- 4. Eteignez à l'aide de l'interrupteur d'alimentation principal. Débranchez le cordon d'alimentation de la prise de courant et du projecteur.
- 5. N'allumez pas le projecteur tout de suite après l'avoir mis hors tension.

### Témoin d'avertissement

- Quand le témoin DEL LAMPE s'allume en rouge, le projecteur s'éteint automatiquement. Veuillez contacter votre vendeur régional ou le centre de service. Reportez-vous aux pages [81](#page-80-0).
- Quand le témoin DEL TEMP est allumé en rouge fixe (non clignotant), le projecteur s'éteint automatiquement. En conditions normales, le projecteur peut être rallumé après avoir refroidi. Si le problème persiste, vous devez contacter votre revendeur régional ou notre centre de service client. Voir pages [81](#page-80-0).
- La DEL TEMP clignote en rouge, ce qui indique une défaillance du ventilateur. Veuillez contacter votre revendeur régional ou le centre de service. Reportez-vous aux pages [81.](#page-80-0)

## <span id="page-20-0"></span>Réglage de l'image projetée Réglage de la Hauteur du Projecteur

Le projecteur est équipé d'un pied élévateur pour régler la hauteur de l'image.

Pour faire monter l'image:

Utilisez une vis dans le pied  $\bullet$  pour relever l'image à un angle de hauteur souhaitée et réglez l'angle de l'affichage plus précisément.

#### Pour faire descendre l'image :

Utilisez une vis dans le pied  $\bullet$  pour abaisser l'image à un angle de hauteur souhaitée et réglez l'angle de l'affichage plus précisément.

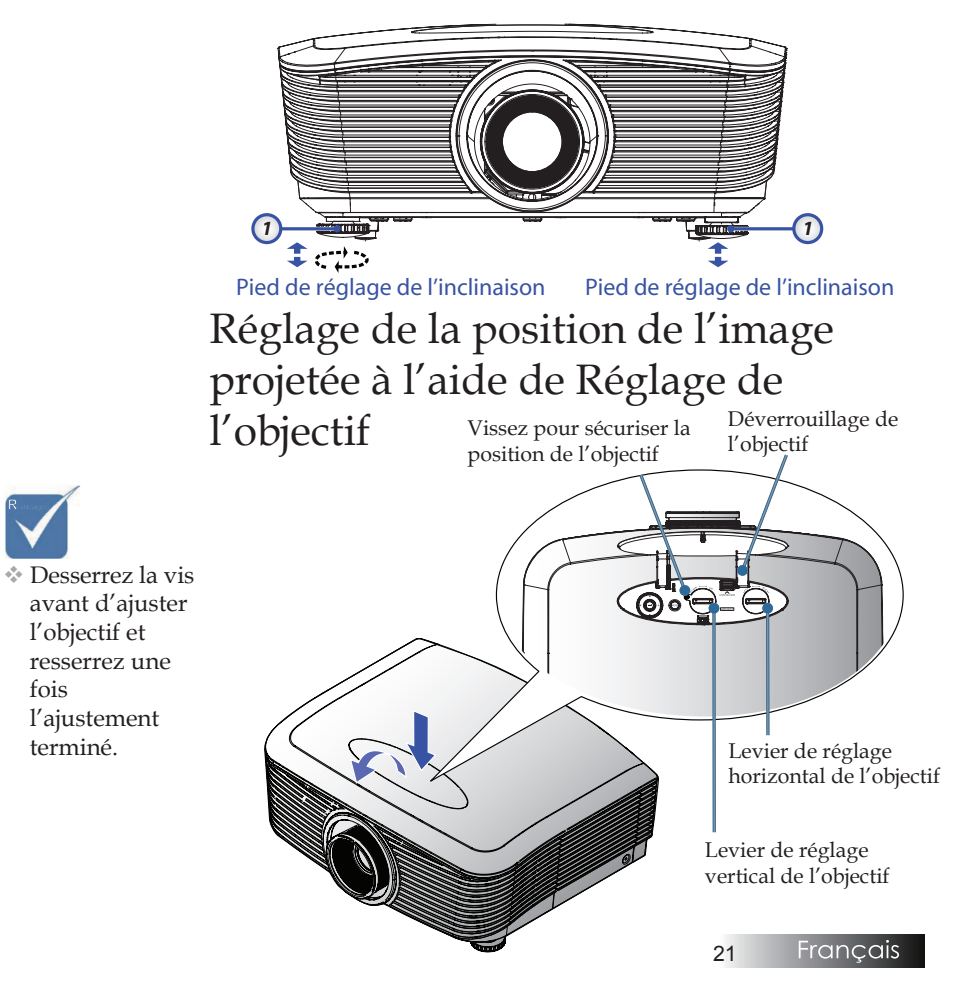

<span id="page-21-0"></span>La fonction Réglage de l'objectif permet d'ajuster la position de l' image projetée, horizontalement ou verticalement, dans la plage décrite ci-dessous.

### Réglage de la position verticale de l'image

La taille verticale de l'image peut être ajustée entre 50 % et -10 % pour XGA, 55 % et -15 % de décalage pour WXGA/WUXGA, 60 % et -20 % de décalage de position pour le 1080P. Consultez le schéma Plage Réglage de l'objectif ci-dessous pour de plus amples informations.

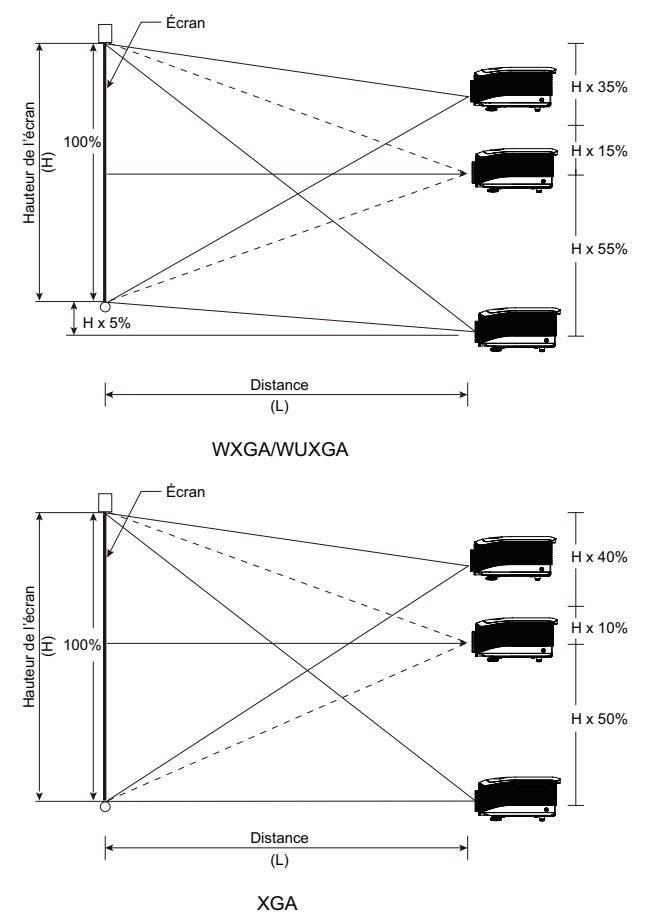

<span id="page-22-0"></span>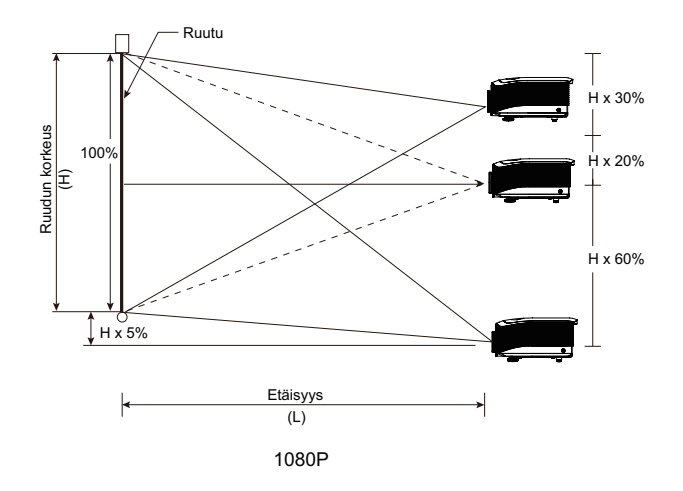

### Réglage de la position horizontale de l'image

Avec l'objectif en position centrale, vous pouvez régler la position horizontale de l'image sur la gauche ou la droite jusqu'à 5% maximum de la largeur de l'image. Consultez le schéma Plage Réglage de l'objectif ci-dessous pour de plus amples informations.

![](_page_22_Figure_4.jpeg)

Côté gauche <u>★ i ></u> Côté droit (W/2) x 10% (W/2) x 10%

#### <span id="page-23-0"></span>Schéma de la plage Réglage de l'objectif

![](_page_23_Figure_1.jpeg)

WXGA / WUXGA

![](_page_23_Figure_3.jpeg)

Quand W et H sont à 0 % de décalage Décalage H haut max = H x 50 % Décalage H bas max = H x 10 % Décalage W max = H x 5 %

Quand le décalage W max est W x 5 % Décalage H max = H x 45 % Quand le décalage H max est W x 50 % Décalage W max = H x 0 %

![](_page_23_Figure_6.jpeg)

Kun W ja H ovat 0 % sijainnon poikkeamassa Maks. H ylös -siirtymä = H x 60 % Maks. H alas -siirtymä =  $H \times 20\%$ Maks. W-siirtymä = W x 5 %

Kun maks. W-siirtymä on W x 5 % Maks. H-siirtymä = H x 55 % Kun maks. H-siirtymä on H x 60 % Maks. W-siirtymä =  $H \times 0$  %

<span id="page-24-0"></span>![](_page_24_Picture_0.jpeg)

### Réglage du Zoom / Mise au point

Vous pouvez tourner la bague du zoom pour faire un zoom avant ou arrière. Pour faire la mise au point de l'image, faites tourner la bague de variation de la focale jusqu'à ce que l'image soit claire. La mise au point du projecteur dépend de sa distance par rapport à l'écran. Voir les pages [26](#page-25-0) et [29](#page-28-0).

![](_page_24_Picture_3.jpeg)

Utilisez les boutons de trapèze pour corriger la déformation de l' image. Ils se trouvent sur la télécommande et sur le panneau de contrôle du projecteur.

![](_page_24_Figure_5.jpeg)

25

### <span id="page-25-0"></span>Réglage de la taille de l'image projetée (XGA)

![](_page_25_Figure_2.jpeg)

#### **Objectif standard : Décalage=50%**

![](_page_25_Picture_585.jpeg)

#### **Objectif longue portée : Décalage=50%**

![](_page_25_Picture_586.jpeg)

#### **Objectif courte portée : Décalage=50%**

![](_page_25_Picture_587.jpeg)

<span id="page-26-0"></span>![](_page_26_Picture_0.jpeg)

### Réglage de la taille de l'image projetée (WXGA)

![](_page_26_Figure_2.jpeg)

#### **Objectif standard : Décalage=55%**

![](_page_26_Picture_655.jpeg)

#### **Objectif longue portée : Décalage=55%**

![](_page_26_Picture_656.jpeg)

#### **Objectif courte portée : Décalage=55%**

![](_page_26_Picture_657.jpeg)

### <span id="page-27-0"></span>Réglage de la taille de l'image projetée (WUXGA)

![](_page_27_Figure_2.jpeg)

#### **Objectif standard : Décalage=55%**

![](_page_27_Picture_635.jpeg)

#### **Objectif longue portée : Décalage=55%**

![](_page_27_Picture_636.jpeg)

#### **Objectif courte portée : Décalage=55%**

![](_page_27_Picture_637.jpeg)

### <span id="page-28-0"></span>Réglage de la taille de l'image projetée (1080P)

![](_page_28_Figure_1.jpeg)

#### **Objectif standard : Décalage=60%**

![](_page_28_Picture_628.jpeg)

#### **Objectif longue portée : Décalage=60%**

![](_page_28_Picture_629.jpeg)

#### **Objectif courte portée : Décalage=60%**

![](_page_28_Picture_630.jpeg)

## <span id="page-29-0"></span>Panneau de commandes

![](_page_29_Picture_2.jpeg)

![](_page_29_Picture_97.jpeg)

# *Contrôles utilisateur*

## Télécommande

<span id="page-30-0"></span>![](_page_30_Picture_240.jpeg)

![](_page_30_Picture_3.jpeg)

régions

![](_page_30_Picture_241.jpeg)

#### **Utilisation de la Télécommande** Voir la section « Mise hors tension du

# *Contrôles utilisateur*

![](_page_31_Picture_1.jpeg)

![](_page_31_Picture_2.jpeg)

Etant donné les différences d'applications pour chaque pays, certaines régions peuvent avoir des accessoires différents.

![](_page_31_Picture_270.jpeg)

## <span id="page-32-0"></span>Menus d'affichage à l'écran

Le projecteur possède des menus d'affichage à l'écran multilingues qui vous permettent d'effectuer des réglages d'image et de modifier toute une gamme de paramètres. Le projecteur détectera automatiquement la source.

### Comment procéder

- 1. Pour ouvrir le menu OSD, pressez **Menu** sur la télécommande ou le pavé de touches du projecteur.
- 2. Lorsque l'OSD s'affiche, utilisez les touches  $\blacktriangleleft$  pour sélectionner un élément dans le menu principal. Lors de la sélection d'une page en particulier, pressez la touche  $\nabla$  ou **Entrer** pour entrer dans le sous-menu.
- 3. Utilisez les touches  $\blacktriangle \blacktriangledown$  pour sélectionner l'élément souhaité et réglez les paramètres avec les touches  $\blacktriangleleft$ .
- 4. Sélectionnez l'élément suivant à régler dans le sous-menu et réglez comme décrit ci-dessus.
- 5. Pressez **Entrer** pour confirmer et l'écran retournera au menu principal.
- 6. Pour quitter, pressez de nouveau **Menu**. Le menu OSD reviendra au dernier niveau et le projecteur enregistrera automatiquement les nouveaux paramètres.

![](_page_32_Picture_10.jpeg)

# <span id="page-33-0"></span>*Contrôles utilisateur*

![](_page_33_Figure_1.jpeg)

#### Arborescence du menu

## *Contrôles utilisateur*

![](_page_34_Figure_1.jpeg)

 $\lambda$  .

## <span id="page-35-0"></span>*Image*

![](_page_35_Picture_2.jpeg)

#### Mode Affichage

Il existe de nombreux préréglages usine optimisés pour toute une gamme de types d'images.

- ` Présentation : Bonnes couleurs et luminosité provenant de l' entrée PC.
- ` Luminosité : Luminosité maximale depuis l'entrée PC.
- ` Film : Pour le home cinéma.
- ` sRGB : Couleurs précises standardisées.
- ` Tableau noir : Ce mode doit être sélectionné pour obtenir des paramètres de couleur idéaux lors de la projection sur un tableau (vert).
- ` DICOM SIM : Ce mode d'affiche simule les performances de niveaux de gris/gamma de l'équipement utilisé pour l'imagerie numérique et les communications en médecine (DICOM).

Important : Ce mode ne doit JAMAIS être utilisé pour des diagnostics médicaux, il ne sert qu'à des fins d'apprentissage et de formation.

` Trois dimensions : Paramètre ajustable par l'utilisateur pour la visualisation de 3D.

#### Luminosité

Règle la luminosité de l'image.

- Appuyez sur  $\triangleleft$  pour assombrir l'image.
- Appuyez sur  $\triangleright$  pour éclaircir l'image.

#### Contraste

36

Francais

Le contraste contrôle le degré de différence entre les zones les plus claires et les plus sombres de l'image.

- Appuyez sur  $\blacktriangle$  pour diminuer le contraste.
- Appuyez sur  $\triangleright$  pour augmenter le contraste.
## *Image*

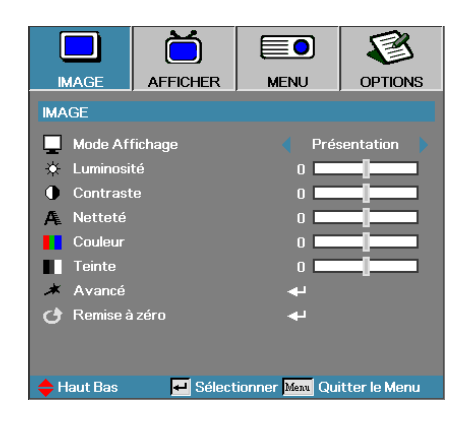

#### Netteté

Règle la netteté de l'image.

- $\blacktriangleright$  Appuyez sur  $\blacktriangleleft$  pour diminuer la netteté.
- $\blacktriangleright$  Appuyez sur  $\blacktriangleright$  pour augmenter la netteté.

#### Couleur

Ajuste une image vidéo depuis le noir et blanc jusqu'à des couleurs pleinement saturées.

- 4 Appuyez sur ◄ pour réduire la quantité de couleur de l'image.
- 4 Appuyez sur ► pour augmenter la quantité de couleur de l'image.

#### Teinte

Règle la balance des couleurs du rouge et du vert.

- $\blacktriangleright$  Appuyez sur  $\blacktriangleleft$  pour augmenter la quantité du rouge sur l'image.
- Appuyez sur  $\triangleright$  pour augmenter la quantité de rouge dans l'image.

#### Avancé

Accédez au menu Avancé. Sélectionnez des options d'affichage avancées comme la réduction du bruit, BrilliantColor<sup>TM</sup>, gamma, température des couleurs, espace de couleurs, gain/tendance RVB, correspondance des couleurs et quitter. Voir page [38](#page-37-0) pour plus d'informations.

## <span id="page-37-0"></span>*Image | Avancé*

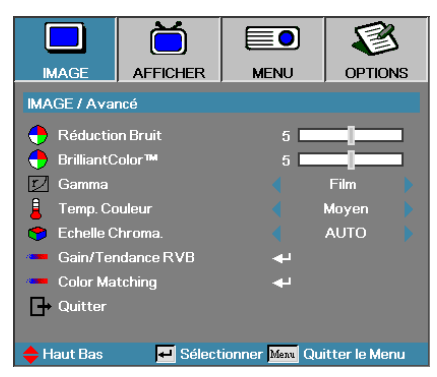

### Réduction Bruit

La réduction du bruit adaptative pour les mouvements réduit la quantité de bruit visible pour les signaux entrelacés. La plage va de « 0 » à « 10 ». (0=Désactivé)

#### BrillantColor<sup>™</sup>

Cet élément réglable utilise un nouvel algorithme de traitement des couleurs et des améliorations de niveau du système pour permettre une luminosité plus élevée tout en offrant une couleur vraie, plus vibrante dans l'image. La plage s'étend de 0 à 10. Si vous préférez une image plus fortement améliorée, réglez vers le paramètre maximum. Pour une image plus douce et plus naturelle, réglez vers le paramètre minimum.

#### Gamma

Choisissez le type de gamma entre Film, Graphiques, 1.8, 2.0, 2.2, 2.6 ou 3D.

#### Temp. Couleur

Règle la température des couleurs. A une température plus basse, l'écran apparaît plus froid, à une température plus élevée, l'écran apparaît plus chaud.

#### Echelle Chroma.

Sélectionner un type de matrice de couleur approprié entre AUTO, RVB et YUV.

4 Pour HDMI uniquement : Sélectionnez la matrice de couleurs entre Auto, RVB (0-255), RVB (16-235), YUV.

#### Gain/Tendance RVB

Ce paramètre sert à ajuster la balance du rouge, du vert et du bleu dans les gris/blancs. Accédez au menu Gain/Tendance RVB. Sélectionnez le gain Rouge/Vert/Bleu pour les ajustements de luminosité et la Tendance pour les ajustements de contraste de la photo en entier. Voir page [39](#page-38-0) pour plus d'informations.

#### Color Matching

Accédez au menu Color Matching. Voir page [40](#page-39-0) pour plus d'informations.

## <span id="page-38-0"></span>*Image | Avancé | Gain/Tendance RVB*

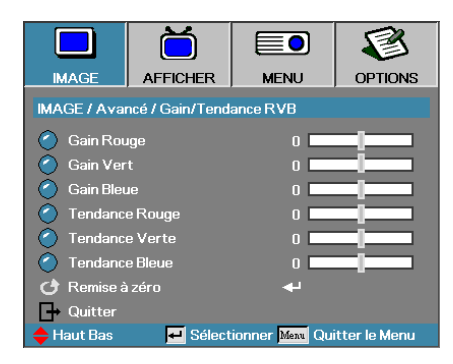

Ce paramètre sert à ajuster la balance du rouge, du vert et du bleu dans les gris/blancs.

#### Gain

Définissez le gain RVB pour ajuster la Luminosité des ombres plus claires :

- 4 Rouge : équilibre la valeur de gain pour le rouge.
- 4 Vert : équilibre la valeur de gain pour le vert.
- 4 Bleue : équilibre la valeur de gain pour le bleu.

#### Tendance

Définissez la tendance RVB pour ajuster la Luminosité des ombres plus sombres :

- 4 Rouge : équilibre la valeur de tendance pour le rouge.
- 4 Vert : équilibre la valeur de tendance pour le vert.
- 4 Bleue : équilibre la valeur de tendance pour le bleu.

<span id="page-39-0"></span>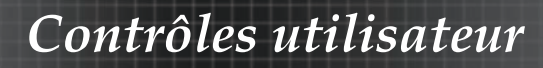

# *Image | Avancé | Color Matching*

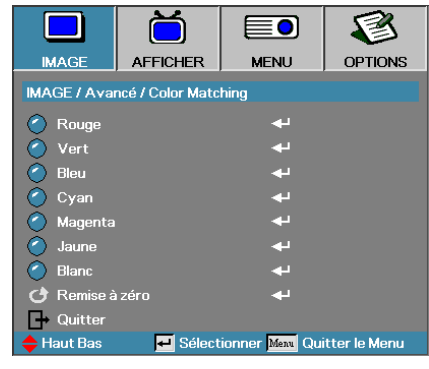

### Couleurs (Sauf blanc)

Appuyez sur ▲▼ pour sélectionner une couleur et appuyez sur Entrée pour ajuster la teinte, la saturation et le gain.

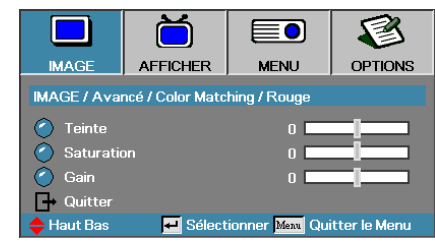

Appuyez sur ▲▼ pour sélectionner Teinte, Saturation ou Gain et appuyez sur ◄► pour ajuster les paramètres.

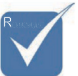

v Le vert, le bleu, le cyan, le jaune et le magenta peuvent être ajustés séparément avec la teinte/ saturation et le gain de chaque couleur.

**Francais** 

 $40$ 

# *Image | Avancé | Color Matching*

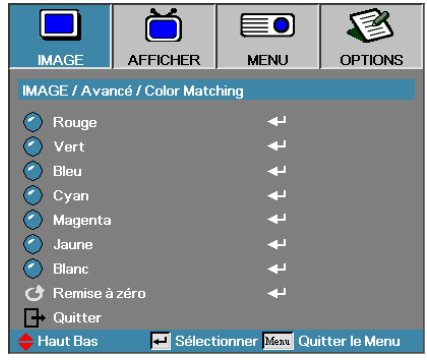

### Blanc

Appuyez sur ▲▼ pour sélectionner Blanc et appuyez sur Entrée.

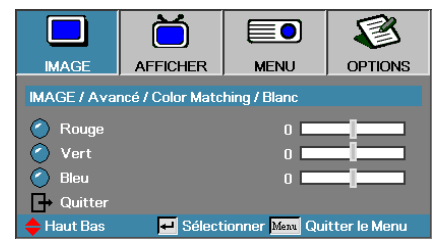

Appuyez sur ▲▼ pour sélectionner Rouge, Vert ou Bleu et appuyez sur ◄► pour ajuster les paramètres.

### Réinitialiser

Redéfinit tous les paramètres de couleur à leurs valeurs d'usine.

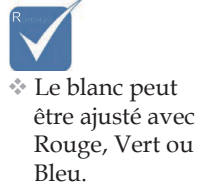

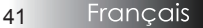

# *Afficher*

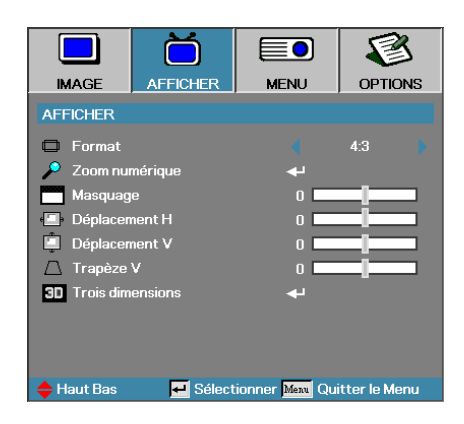

#### Format

Utilisez cette fonction pour choisir le rformat d'image souhaité.

- ` 4:3 : Ce format est destiné aux sources d'entrée 4x3 non avancées pour TV à grand écran.
- $\rightarrow$  16:9 (XGA/1080P) | 16:9 (WXGA/WUXGA) : Ce format est destiné aux sources d'entrée 16x9, par exemple les HDTV et DVD avancées pour TV à grand écran.
- ` LBX: Le format est pour les sources boîte aux lettres non 16/9 et pour les utilisateurs qui utilisent un objectif 19/9 pour afficher un rapport d'aspect de 2,35/1 avec une pleine résolution.
- ` Natal : Dépend de la résolution de la source d'entrée Aucune mise à l'échelle n'est effectuée.
- ` Auto : Sélectionne automatiquement le format approprié.

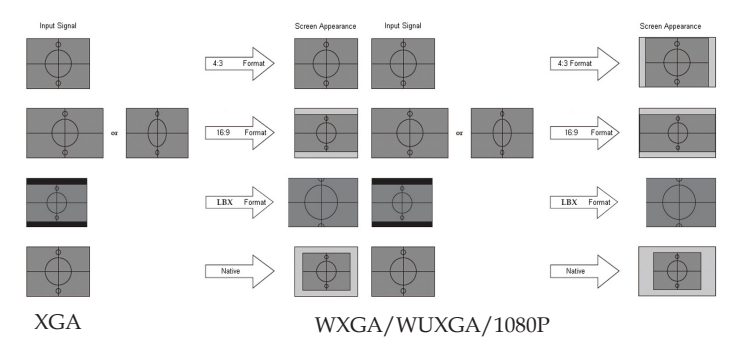

# *Afficher*

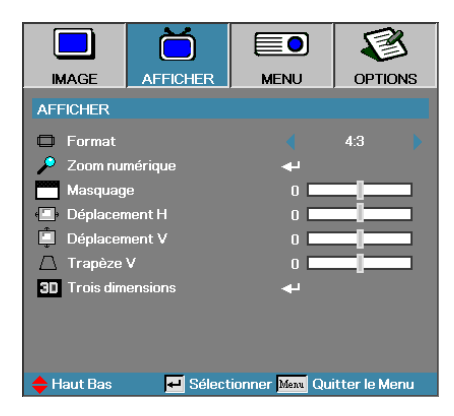

#### Zoom numérique

- Appuyez sur  $\triangleleft$  pour réduire la taille d'une image.
- $\blacktriangleright$  Appuyez sur  $\blacktriangleright$  pour agrandir une image sur l'écran de projection.

#### Masquage

La fonction Masquage supprime le bruit d'une vidéo. Appliquez le Masquage à l'image pour supprimer le bruit d'encodage vidéo au bord de la source vidéo.

#### Déplacement H

Déplace la position de l'image projetée horizontalement.

- Appuyez sur  $\triangleleft$  pour déplacer l'image à gauche sur l'écran de projection.
- Appuyez sur  $\triangleright$  pour déplacer l'image à droite sur l'écran de projection.

#### Déplacement V

Déplace verticalement la position de l'image projetée au format 16:9 seulement).

- Appuyez sur  $\triangleright$  pour déplacer l'image vers le haut sur l'écran de projection.
- Appuyez sur  $\triangleleft$  pour déplacer l'image vers le bas sur l'écran de projection.

#### Trapèze V

Appuyez sur ◄ ou ► pour compenser la déformation verticale de l'image quand le projecteur présente un angle par rapport à l'écran.

#### Trois dimensions

Accédez au menu 3D. Sélectionnez des options 3D comme Mode 3D, 3D->2D, Format 3D et Inversion sync 3D. Voir page [44](#page-43-0) pour plus d'informations.

## <span id="page-43-0"></span>*Display | Trois dimensions*

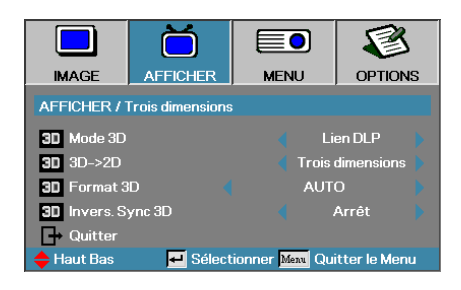

### Mode 3D

- 4 DLP Link : Sélectionnez DLP Link pour utiliser des paramètres optimisés pour les lunettes 3D DLP Link.
- 4 VESA 3D : Sélectionnez VESA 3D pour utiliser des paramètres optimisés pour des images 3D basées sur IR.

#### $3D\rightarrow 2D$

Appuyez sur ◄ ou ► pour afficher du contenu 3D en 2D (Gauche) ou 2D (Droite) sans lunettes 3D pour apprécier du contenu 3D. Ce paramètre peut également être utilisé pour des installations 3D passives sur projecteur double.

#### Format 3D

- 4Auto : Quand un signal d'identification 3D est détecté, le format 3D est sélectionné automatiquement. (Pour les sources HDMI 1.4 3D uniquement)
- 4 SBS : Afficher le signal 3D au format côte-à-côte
- 4 Haut et bas : Afficher le signal 3D au format haut-bas
- 4 Cadre séquentiel : Afficher le signal 3D au format cadre séquentiel.

#### Invers. Sync 3D

Appuyez sur ◄ ou ► pour activer ou désactiver la fonction **Invers. Sync 3D** qui permet d'inverser les images.

### *Menu*

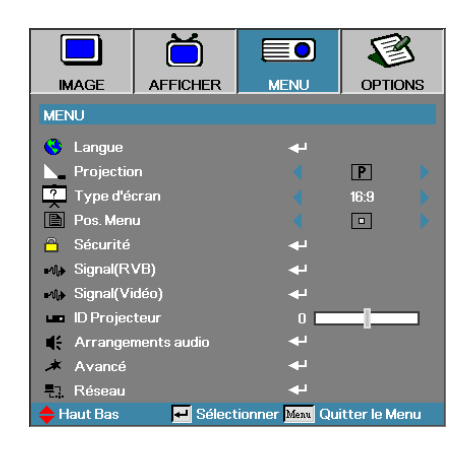

#### **Langue**

Accéder au menu Langue. Choisissez le menu OSD multilingue. Voir en page [47](#page-46-0) pour plus d'informations.

#### Projection

Sélectionner la méthode de projection:

**Bureau Avant** 

Le paramètre d'usine par défaut.

**Bureau Arrière**<sup>9</sup>

Quand vous sélectionnez cette fonction, le projecteur renverse l' image de manière à ce que vous puissiez projeter derrière un écran translucide.

Avant Plafond **d** 

Quand vous sélectionnez cette fonction, le projecteur retourne l' image pour une projection depuis plafond.

 $\triangleright$  Plafond Arrière **b** 

Quand vous sélectionnez cette fonction, le projecteur renverse l' image et la retourne. Vous pouvez projeter depuis l'arrière vers un écran translucide avec une projection depuis le plafond.

#### Type d'écran (WXGA/WUXGA uniquement)

Appuyez sur ◄► pour régler le rapport d'aspect sur 16:9 ou 16:10. Cette fonction ne prend en charge que WXGA/WUXGA.

#### Pos. Menu

Choisissez l'emplacement du menu sur l'écran d'affichage.

### *Menu*

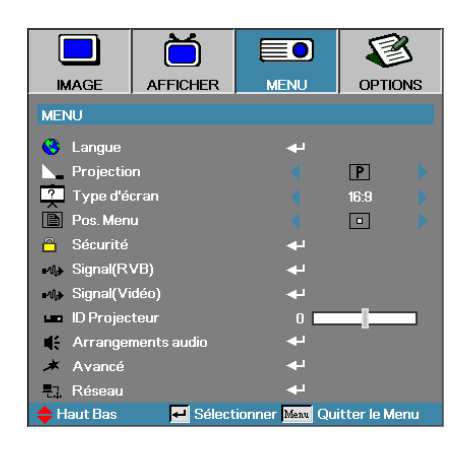

#### Sécurité

Accéder au menu Sécurité. Accéder au caractéristiques de sécurité du projecteur.

Voir en page [4](#page-47-0)8 pour plus d'informations.

#### Signal (RVB)

Accédez au menu Signal (RVB). Configurez les propriétés de signal du projecteur. Cette fonction est disponible quand la source d'entrée prend en charge VGA 1/VGA 2/BNC.

Voir page [51](#page-50-0) pour plus d'informations.

#### Signal (Vidéo)

Accédez au menu Signal (Vidéo). Configurez les propriétés de signal du projecteur. Cette fonction est disponible quand la source d'entrée prend en charge le signal Vidéo. Voir page [52](#page-51-0) pour plus d'informations.

#### ID Projecteur

Sélectionner une ID projecteur à deux chiffres compris entre Tout et 99.

#### Arrangements audio

Accéder au menu Audio. Régler les propriétés du niveau audio. Voir en page [53](#page-52-0) pour plus d'informations.

#### Avancé

Accédez au menu Avancé. Choisissez l'écran à afficher pendant le démarrage. Voir en page [54](#page-53-0) pour plus de d'informations.

#### Réseau

Permet un accès aux contrôles des commandes Web, PJ-Link, et IP. Voir en page [55](#page-54-0) pour plus d'informations.

## <span id="page-46-0"></span>*Menu | Langue*

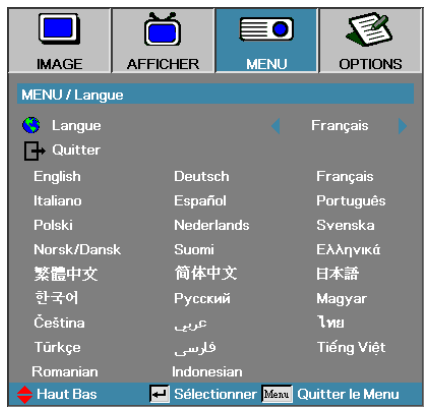

#### Langue

Choisir le menu OSD multilingue. Appuyez sur **ENTRER** ( $\rightarrow$ ) dans le sous-menu et utilisez ensuite la touche gauche  $(\blacktriangle)$  ou droite  $(\blacktriangleright)$  pour choisir votre langue.

## <span id="page-47-0"></span>*Menu | Sécurité*

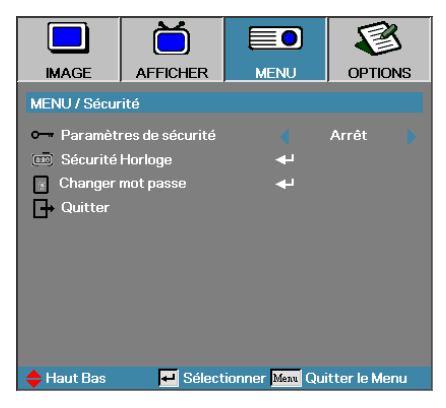

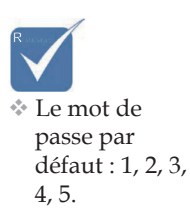

### Paramètres de sécurité

Active ou désactive le mot de passe de sécurité.

- ` Arrêt—le mot de passe actuel est requis pour allumer le projecteur et accéder au menu Sécurité.
- ` Marche—aucun mot de passe n'est requis pour les fonctions.

Lorsque la sécurité est activée, l'écran suivant apparaît au démarrage et avant que l'accès au menu Sécurité ne soit autorisé :

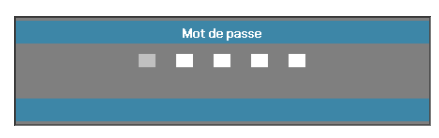

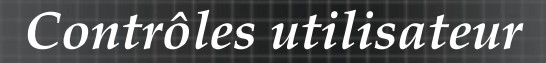

## *Menu | Sécurité*

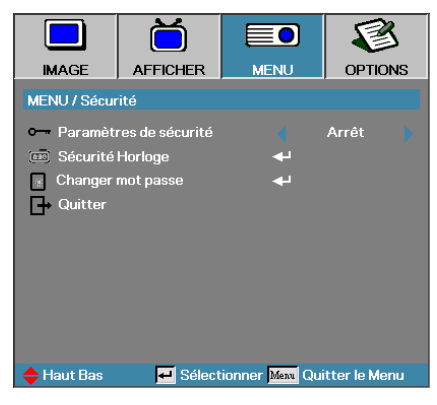

### Sécurité Horloge

Accéder sous-menu Sécurité horloge.

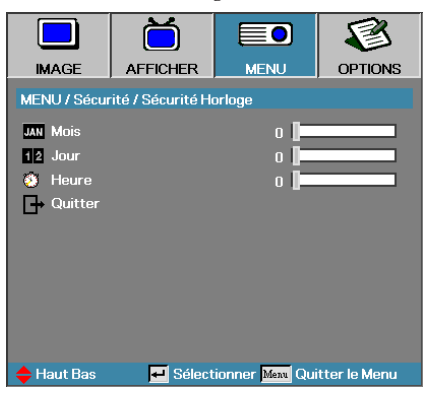

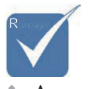

v Aucun mot de passe requis pour accéder à Menu | Sécurité sauf si Sécurité Horloge ou Paramètres Sécurité sont activés.

Entrez les mois, les jours et les heures durant lesquels le projecteur peut être utilisé sans entrer le mot de passe. Le fait de quitter le menu Réglages active la Sécurité Horloge.

Une fois qu'il est activé, le projecteur nécessite un mot de passe aux dates et heures spécifiées pour permettre d'activer et d'accéder au menu de sécurité.

Si le projecteur est en cours d'utilisation et que la Sécurité Horloge est active, l'écran suivant s'affiche pendant 60 secondes avant que le mot de passe ne soit requis.

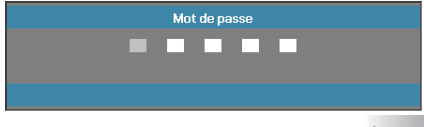

Francais 49

## *Menu | Sécurité*

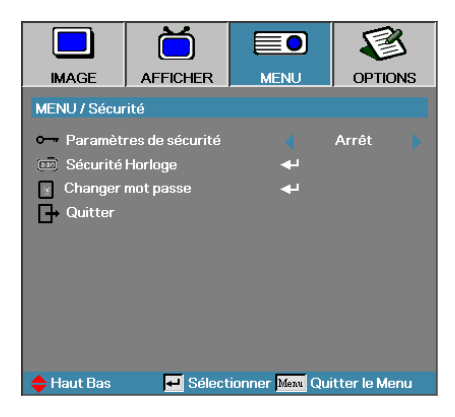

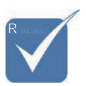

v En cas de saisie de trois mots de passe erronés, l'appareil s 'éteint au bout de 10 secondes.

#### Changer mot passe

Utiliser ce sous- menu pour changer le mot de passe de sécurité pour le projecteur.

- 1. Sélectionner Changer mot passe dans le sous-menu Sécurité. La boîte de dialogue Confirmer modification mot de passe apparaît.
- 2. Sélectionnez **Oui**.

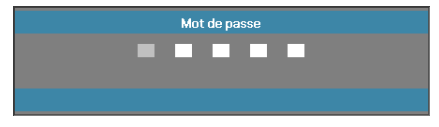

3. Entrez le mot de passe par défautd <1> <2> <3> <4> <5>. Un second écran de mot de masse s'affiche.

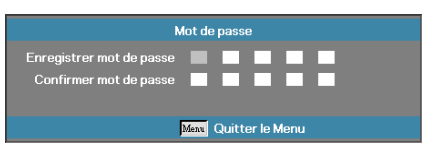

4. Entrez deux fois le nouveau mot de passe pour confirmer.

 $\div$  Si les nouveaux mots de passe ne correspondent pas, l'écran de mot de passe réapparaît.

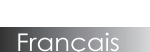

 $50$ 

## <span id="page-50-0"></span>*Menu | Signal (RGB)*

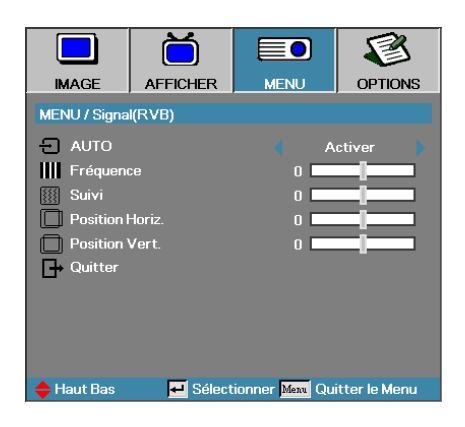

#### AUTO

Placez Automatique sur Marche ou Arrêt pour verrouiller ou déverrouiller les fonctions Phase et Fréquence.

- ` Arrêt : désactive le verrouillage automatique.
- ` Marche : active le verrouillage automatique.

#### **Fréquence**

Modifie la fréquence des données d'affichage afin qu'elle corresponde à la fréquence de la carte graphique de votre ordinateur. Si vous voyez apparaître une barre verticale vacillante, utilisez cette fonction pour effectuer un réglage.

#### Suivi

Phase synchronise la phase du signal d'affichage avec la carte graphique. Si l'image est instable ou vacillante, utilisez cette fonction pour la corriger.

#### Position Horiz.

- $\blacktriangleright$  Appuyez sur  $\blacktriangleleft$  pour déplacer l'image à gauche.
- $\blacktriangleright$  Appuyez sur  $\blacktriangleright$  pour déplacer l'image à droite.

#### Position Vert.

- Appuyez sur  $\blacktriangleleft$  pour déplacer l'image vers le bas.
- $\blacktriangleright$  Appuyez sur  $\blacktriangleright$  pour déplacer l'image vers le haut.

# <span id="page-51-0"></span>*Configuration | Signal (Vidéo)*

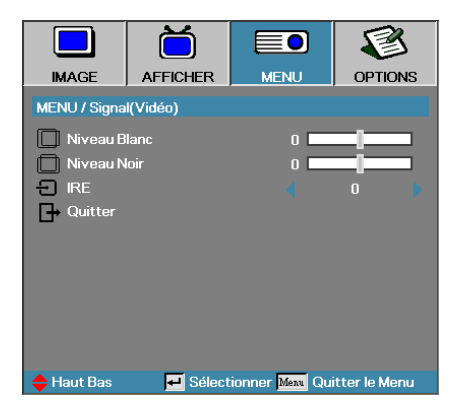

#### Niveau Blanc

Permet à l'utilisateur d'ajuster le niveau de noir quand la source d'entrée est un signal Video ou S-Video. Appuyez sur ◄► pour ajuster le niveau de blanc.

#### Niveau Noir

Permet à l'utilisateur d'ajuster le niveau de noir quand la source d'entrée est un signal Video ou S-Video. Appuyez sur ◄► pour ajuster le niveau de noir.

#### IRE

Appuyez sur ◄► pour ajuster la mesure des signaux vidéo.

## <span id="page-52-0"></span>*Réglages | Arrangements audio*

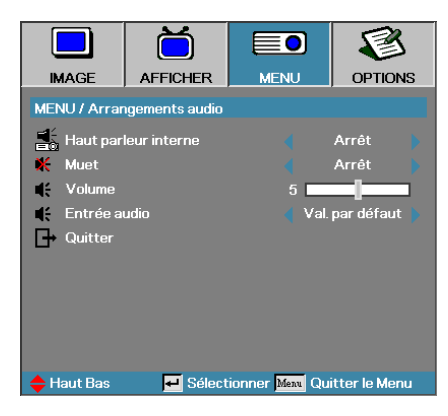

### Haut parleur interne

- ` Arrêt : éteint le haut-parleur interne.
- ` Marche : allume le haut-parleur interne.

#### Muet

Activer ou désactiver l'audio.

- ` Arrêt : le volume du haut-parleur et de la sortie audio sont désactivés.
- ` Marche : le volume du haut-parleur et de la sortie audio sont activés.

#### Volume

- ` Appuyez sur ◄ pour diminuer le volume.
- ` Appuyez sur ◄ pour augmenter le volume.

#### Entrée Audio

Appuyez sur ◄► pour sélectionner la source d'entrée audio.

# <span id="page-53-0"></span>*Réglages | Avancé*

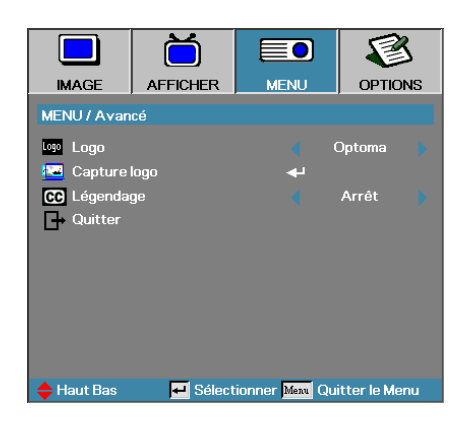

### Logo

Sélectionnez l'écran à afficher au démarrage.

- ` Optoma—l'écran de démarrage par défaut fourni.
- ` Neutre—la couleur de fond.
- ` Utilisateur—capture d'écran personnalisée utilisant la fonction Capture du logo.

### Capture logo

Capturez un écran affiché afin de l'utiliser comme écran de démarrage.

- 1. Affichez l'écran désiré sur le projecteur.
- 2. Sélectionnez Capture du logo dans le menu Avancé. Un écran de confirmation apparaît.

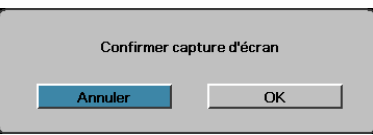

3. Sélectionnez **OK**. Capture d'écran en cours s'affichera. Une fois terminé, Capture d'écran réussie s'affichera. L'écran capturé est enregistré comme Utilisateur dans le menu Logo.

#### Légendage

Sélectionnez l'écran pour afficher le légendage.

- ` Arrêt–le paramètre fourni par défaut.
- ` CC1 / CC2–le texte du sous-titre s'affiche si disponible.

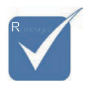

v Seul un écran de démarrage peut être enregistré à la fois. Les instantanés suivants écrasent les fichiers précédents limités en 1920 x 1200 (Voir tableau en annexe)

#### Francais 54

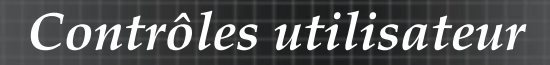

## <span id="page-54-0"></span>*Réglages | Réseau*

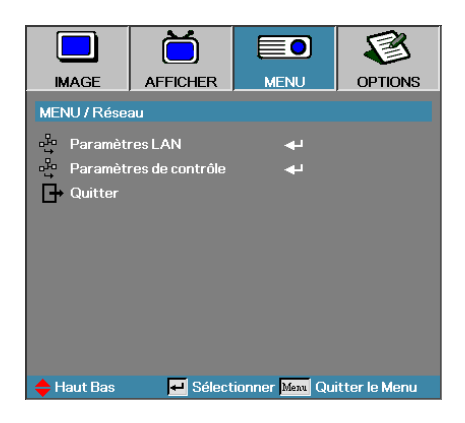

### Paramètres LAN

Accédez au menu Paramètres LAN. Voir page [56](#page-55-0) pour plus d'informations.

### Paramètres de contrôle

Accédez au menu Paramètres de contrôle. Voir page [57](#page-56-0) pour plus d'informations.

# <span id="page-55-0"></span>*Menu | Réseau | Paramètres LAN*

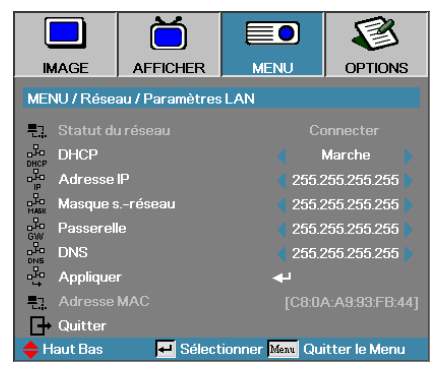

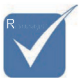

v Le sous-menu Réseau est accessible si un câble réseau est connecté.

Si la connexion est réussie, l'affichage OSD affiche la boîte de dialogue suivante.

- ` Etat du réseau—pour afficher les informations du réseau.
- $\triangleright$  DHCP  $\cdot$

Marche: Attribuer automatiquement une adresse IP au projecteur à partir du serveur DHCP.

- Arrêt : Attribuer manuellement une adresse IP.
- ` Adresse IP—Sélectionnez une adresse IP
- ` Masque de sous-réseau—Sélectionnez le numéro du masque de sousréseau.
- ` Passerelle—Sélectionnez la passerelle par défaut du réseau connecté au projecteur.
- ` DNS—Sélectionnez le numéro DNS.
- ` Appliquer—Appuyer sur **Entrer** pour appliquer la sélection.
- ` Adresse MAC—lecture seule.

## <span id="page-56-0"></span>*Menu | Réseau | Paramètres de contrôle*

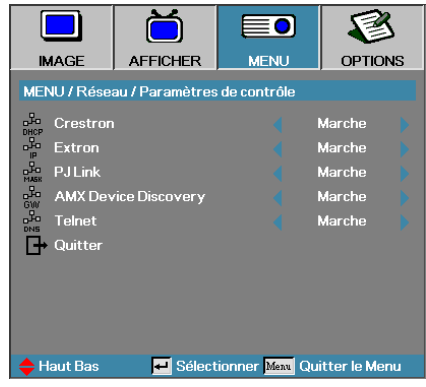

#### Crestron

Appuyez sur ◄► pour activer/désactiver Crestron.

#### Extron

Appuyez sur ◄► pour activer/désactiver Extron.

#### PJ Link

Appuyez sur ◄► pour activer/désactiver PJ Link.

#### AMX Device Discovery

Appuyez sur ◄► pour activer/désactiver AMX Device Discovery.

#### Telnet

Appuyez sur ◄► pour activer/désactiver Telnet.

## *Options*

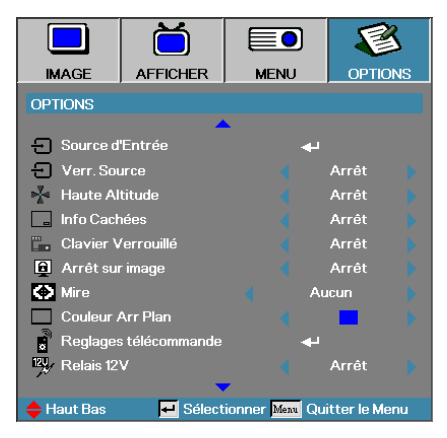

### Sources d'Entrée

Accéder au sous-menu Source d'entrée. Sélectionner les sources à balayer pour au démarrage. Voir en page [61](#page-60-0) pour plus d'informations.

#### Verr. Source

Verrouiller la source d'entrée actuelle comme seule source disponible, même si le câble est débranché.

- ` Marche—seule la source actuelle est reconnue comme source d'entrée.
- ` Arrêt—toutes les sources sélectionnées dans **Options** | **Source d'entrée** sont reconnues comme sources d'entrée.

#### Haute Altitude

Règle la vitesse du ventilateur suivant l'environnement.

- ` Marche—augmente la vitesse du ventilateur pour une température, humidité ou altitude élevée.
- ` Arrêt—vitesse de ventilateur normale pour des conditions normales.

#### Info Cachées

Supprimer les messages d'information sur l'écran du projecteur.

- ` Marche—aucun message d'état n'apparaît à l'écran pendant l'utilisation.
- ` Arrêt—des messages d'état apparaissent à l'écran pendant le fonctionnement.

## *Options*

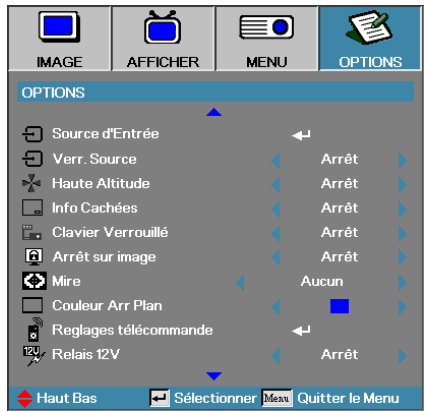

### Clavier Verrouillé

Verrouille les boutons du panneau du projecteur.

` Marche—un message d'avertissement s'affiche pour confirmer le verrouillage du clavier.

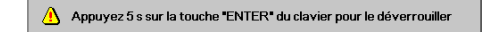

Arrêt-les fonctions du clavier du projecteur sont normales.

#### Arrtê sur image

Appuyez sur ◄► pour choisir de verrouiller ou non la fonction de mode d'affichage. Quand le verrou du mode d'affichage est en marche, la fonction mode d'affichage ne peut pas être ajustée par l'utilisateur.

#### Mire

Affiche un motif de test. Choisissez entre Grille (Blanc, Vert, Magenta), Blanc et Aucun.

#### Couleur Arr Plan

Sélectionnez la couleur d'arrière-plan désirée pour l'image projetée quand aucune source n'est détectée.

#### Reglages télécommande

Accédez aux paramètres de la Télécommande. Voir page [62](#page-61-0) pour plus d'informations.

#### Relais 12V

Appuyez sur ◄► pour activer ou non la sortie Relais 12V

## *Options*

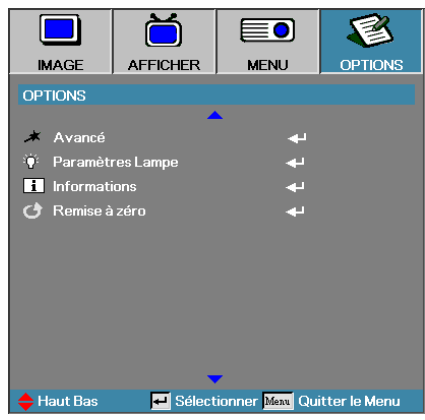

### Avancé

Accéder au menu Avancé. Voir en page [63](#page-62-0) et pour plus de détails.

### Paramètres Lampe

Accèder au menu Paramètres Lampe. Voir en page [65](#page-64-0)-[66](#page-65-0) pour plus de détails.

#### Informations

Affiche les informations du projecteur.

#### Remise à zéro

Réinitialiser toutes les options à leurs paramètres d'usine par défaut.

## <span id="page-60-0"></span>*Image| Source d'Entrée*

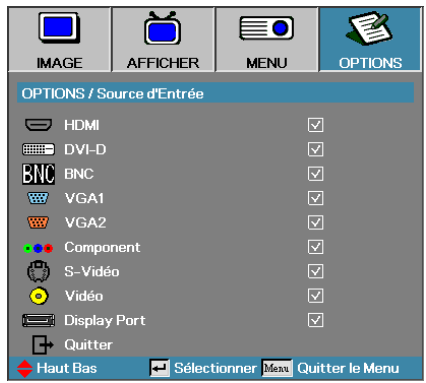

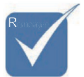

v Si toutes les sources sont désélectionnées, le projecteur ne peut pas afficher d'image. Laissez au moins une source sélectionnée.

### Source d'Entrée

Utilisez cette option pour activer / désactiver les sources d'entrée. Appuyez sur  $\triangle$  ou sur  $\nabla$  pour sélectionner une source, appuyez ensuite sur  $\triangleleft$  ou sur  $\triangleright$  pour l'activé/désactivé. Pressez  $\triangleleft$  (**Entrer**) pour terminer la sélection. Le projecteur ne recherchera pas les entrées désélectionnées.

# <span id="page-61-0"></span>*Options | Réglages télécommande*

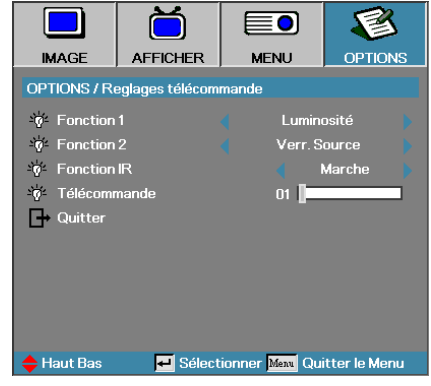

### Fonction 1

Configurez la touche **F1** comme raccourci pour la fonction Luminosité, Contraste, Couleur, Temp. couleurs ou Gamma.

#### Fonction 2

Configurez **F2** comme raccourci pour la fonction Verrouiller source, Projection, Paramètres lampe, Zoom numérique ou Volume.

#### Fonction IR

Activer ou désactiver la fonction IR du projecteur.

#### Télécommande

Appuyez sur ◄► pour définir le code personnalisé de la télécommande et appuyez sur (**Entrer**) pour modifier le paramètre.

# <span id="page-62-0"></span>*Options | Avancé*

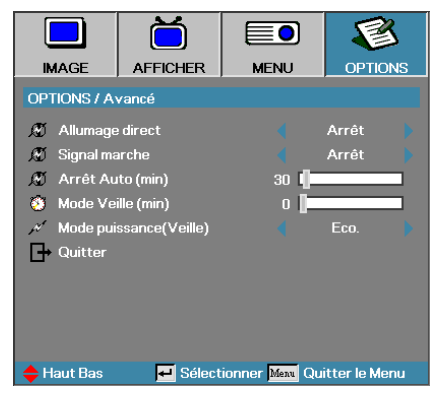

### Marche directe

Activer ou désactiver Marche directe.

- ` Marche—le projecteur s'allume automatiquement quand l'appareil est alimenté en courant CA.
- ` Arrêt—le projecteur doit être allumé normalement.

### Signal marche

Active ou désactive le signal marche.

- ` Marchele—projecteur s'allume automatiquement lorsqu'un signal actif est détecté.
- ` Arrêt—désactive l'alimentation sur relais quand un signal actif est détecté.

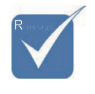

- 1. Disponible uniquement quand le mode veille est actif 2. Si le projecteur est éteint alors qu'une source d'entrée est active (la dernière source d'image s'affiche à l'écran), il ne redémarrera pas à moins que :
	- a. La source ne soit arrêtée puis qu'une source de signal ne soit redémarrée.
	- b. Le projecteur ne soit débranché puis rebranché.
- 3. Un signal activé ignorera le verrouillage de la source.

### Arrêt Auto (min)

Régler l'intervalle d'Arrêt Auto. Le projecteur éteint la lampe après 30 minutes sans signal, par défaut. L'avertissement suivant s'affiche 60 secondes avant l'arrêt.

Le projecteur s'éteindra automatiquement 60 sec

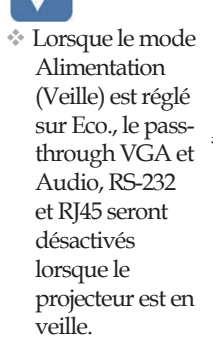

## *Options | Avancé*

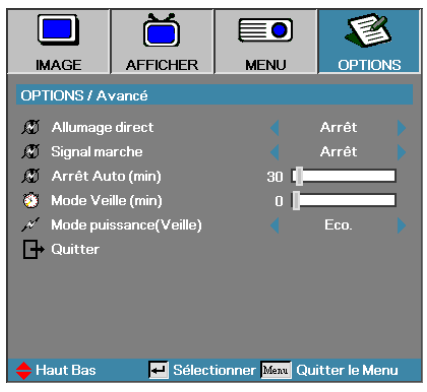

### Mode Veille (min)

Régler l'intervalle de Mode Veille. Le projecteur s'éteint après la durée d'inactivité spécifiée (quel que soit le signal). L'avertissement suivant s'affiche 60 secondes avant l'arrêt.

Le projecteur s'éteindra automatiquement 60 sec

#### Mode puissance (Veille)

- 4 Eco. : Choisissez « Eco. » pour éviter de gaspiller du courant <0,5W.
- 4 Activé : Choisissez « Activé » pour revenir au mode de veille normal et le port de sortie VGA sera activé.

## <span id="page-64-0"></span>*Options | Paramètres Lampe*

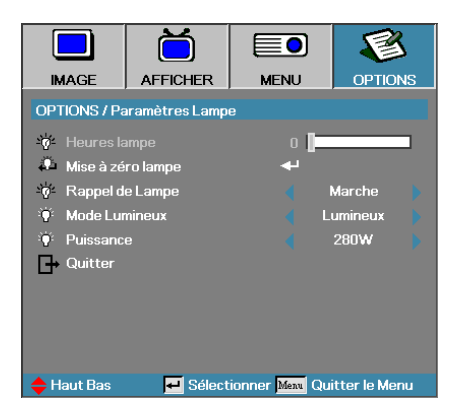

#### Heures lampe

Affiche le nombre d'heures d'activité de la lampe. Cet élément est seulement à afficher.

#### Mise à zéro lampe

Après avoir remplacé la lampe, réinitialisez le compteur de lampe afin de refléter précisemment la durée de vie de la nouvelle lampe.

1. Sélectionnez Mise à 0 lampe.

Un écran de confirmation apparaît.

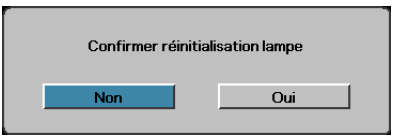

2. Sélectionnez **Oui** pour réinitialiser le compteur de lampe à zéro.

### Rappel de Lampe

Activer ou désactiver le rappel de durée de vie de lampe.

` Marche—un message d'avertissement s'affiche quand la durée de vie de lampe restante est inférieure à 30 heures.

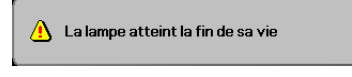

` Arrêt—aucun message d'avertissement ne s'affiche.

## <span id="page-65-0"></span>*Options | Paramètres Lampe*

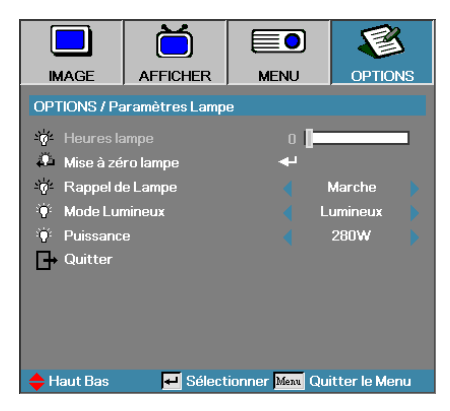

### Mode Lumineux

Sélectionner le mode de luminosité de la lampe.

- ` Luminosité—le paramètre par défaut.
- ` Eco—diminue le paramètre de luminosité pour préserver la durée de vie de la lampe.

#### Puissance

Appuyez sur ◄► sélectionner le mode de lampe entre 370 W ou 280 W pour allonger la durée de vie de la lampe. Cette fonction n'est disponible que quand le Mode de luminosité est sur Puissance.

## LAN RJ45

Pour plus de simplicité et de facilité d'utilisation, le projecteur Optoma offre diverses fonctionnalités de réseau et de gestion distante. La fonction LAN/RJ45 du projecteur via un réseau, par exemple géré à distance: Marche/Arrêt, paramètres de Luminosité et de Contraste. Ainsi que des informations sur l'état du projecteur, telles que : Source vidéo, Son Muet, etc.

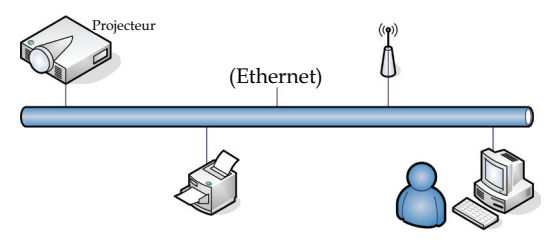

### utiliser le câble <u>Fonctionnalités Terminal LAN câblé</u>

Le projecteur peut être contrôlé par un PC (Portable) ou d'autres appareils externes via le port LAN/RJ45 et est compatible avec Crestron / Extron / AMX (Device Discovery) / PJLink.

- ` Crestron est une marque déposée de Crestron Electronics, Inc. aux États-unis.
- ` Extron est une marque déposée d'Extron Electronics, Inc. aux Étatsunis.
- ` AMX est une marque déposée d'AMX LLC aux États-Unis.
- ` PJLink a déposé une demande d'enregistrement de marque et de logo au Japon, aux États-Unis et dans d'autres pays via JBMIA.

#### Appareils externes pris en charge

Ce projecteur est pris en charge par les commandes spécifiées du contrôleur Crestron Electronics et des logiciels liés (par ex. RoomView®).

http://www.crestron.com/

Le projecteur est conforme pour une prise en charge des appareils Extron pour référence.

http://www.extron.com/

Ce projecteur est pris en charge par AMX ( Device Discovery ).

http://www.amx.com/

Ce projecteur prend en charge toutes les commandes de PJLink Class1 (Version 1.00).

http://pjlink.jbmia.or.jp/english/

Pour plus de détails ou d'informations sur les différents types d'appareils externes pouvant être connectés au port LAN/RJ45 et sur la télécommande et le projecteur, ainsi que pour les contrôlés liés pour prendre en charge chaque appareil externe, veuillez contacter le service d'assistance directement.

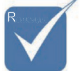

 $\triangle$  Le projecteur se connecte au LAN, utilisez le câble Ethernet normal.

 $\triangle$  Poste à poste (Le PC se connecte directement au projecteur), veuillez Ethernet croisé.

### LAN\_RJ45

1. Connecter un câble RJ45 aux ports RJ45 sur le projecteur et le PC (Laptop).

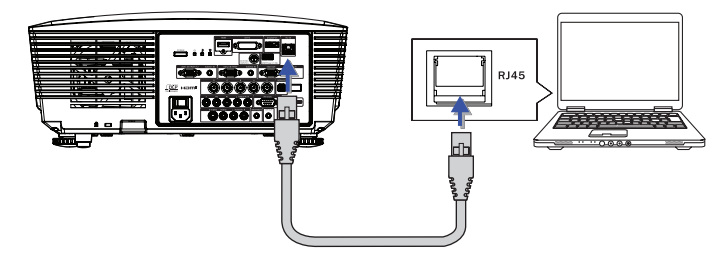

2. Sur le PC (Laptop), sélectionnez Démarrer -> Panneau de confriguration -> Connexions réseau.

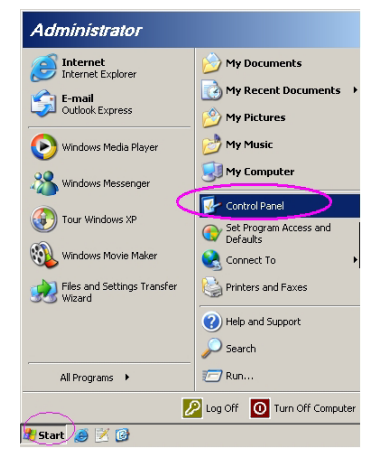

3. Cliquez avec le bouton droit de la souris sur votre Connexion au réseau local et sélectionnez Propriétés.

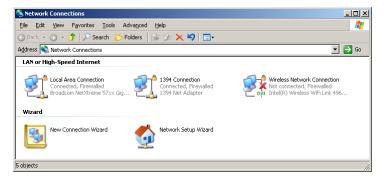

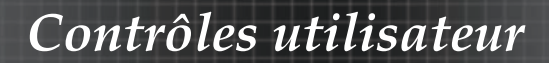

4. Dans la fenêtre Properties, sélectionnez l'onglet **Général**, et sélectionnez **Internet Protocol (TCP/IP)**.

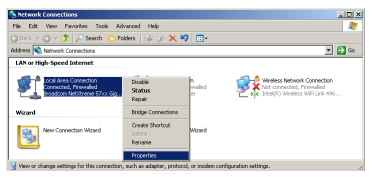

5. Cliquez sur **Propriétés**.

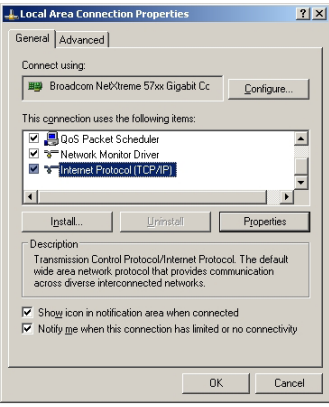

6. Renseignez l'adresse IP et le Masque de sous-réseau et appuyez sur OK.

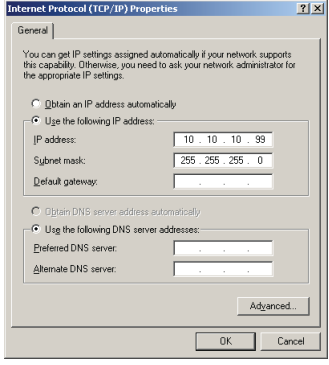

- 7. Appuyez sur le bouton **Menu** sur le projecteur.
- 8. Sélectionnez OSD-> Réglages-> Réseau-> Paramètres LAN.
- 9. Entrez les données suivantes :
- ` DHCP : Arrêt
- ` Adresse IP : 10.10.10.10
- ` Masque s.-réseau : 255.255.255.0
- Passerelle :  $0.0.0.0$
- $\triangleright$  DNS : 0.0.0.0
- 10. Appuyez sur **(Entrer)** / ► pour confirmer les paramètres.
- 11. Ouvrez un nagivateur Internet (par exemple Microsoft Internet Explorer avec Adobe Flash Player 9.0 ou une version ultérieure).

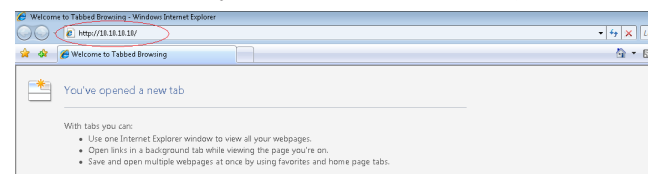

12. Dans la barre d'adresse, entrez l'adresse IP: 10.10.10.10.

13. Appuyez sur  $\leftarrow$  (Entrer) /  $\blacktriangleright$ .

Le projecteur est paramétré pour être géré à distance. La fonction LAN/ RJ45 s'affiche comme suit.

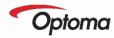

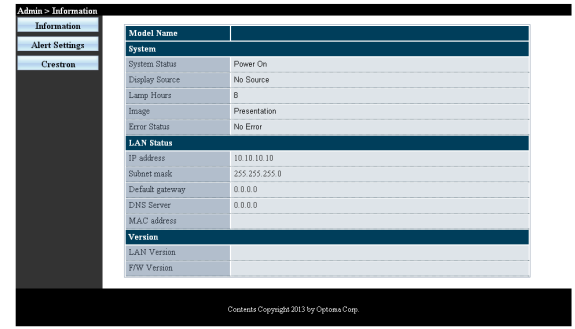

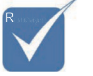

v Pour plus d'information, veuillez visiter http://www. crestron.com.

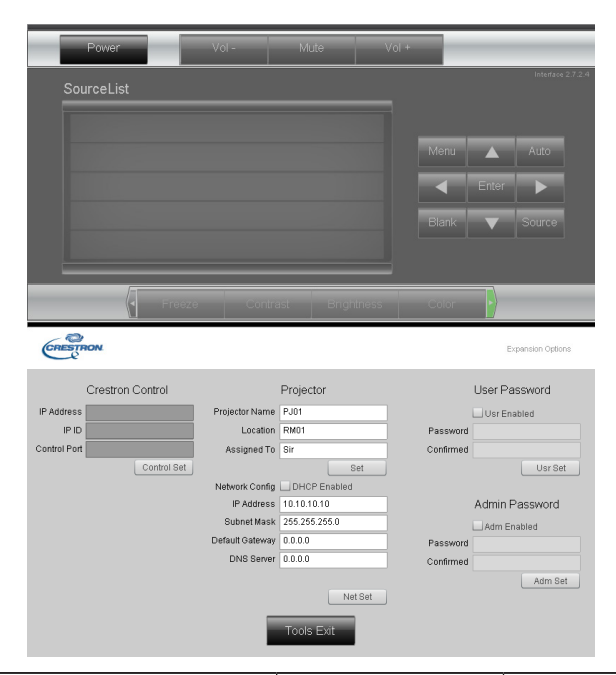

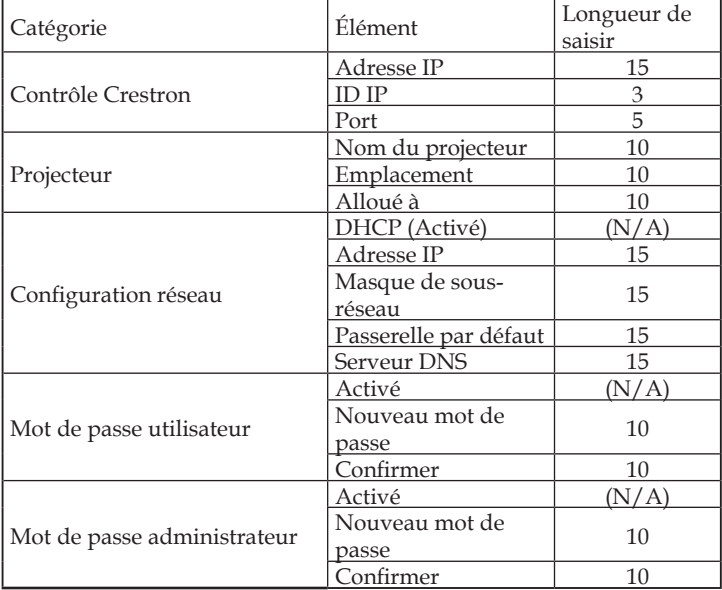

Pour plus d'information, veuillez visiter http://www.crestron.com

### Préparation des alertes par e-mail

- 1. Assurez-vous que l'utilisateur est en mesure d'accéder à la page d'accueil de la fonction LAN RJ45 via un navigateur Web (tel que par ex, Microsoft Internet Explorer v6.01/ v8.0).
- 2. Sur la page d'accueil du LAN/RJ45, cliquez sur **Alert Settings (Paramétrage des alertes)**.

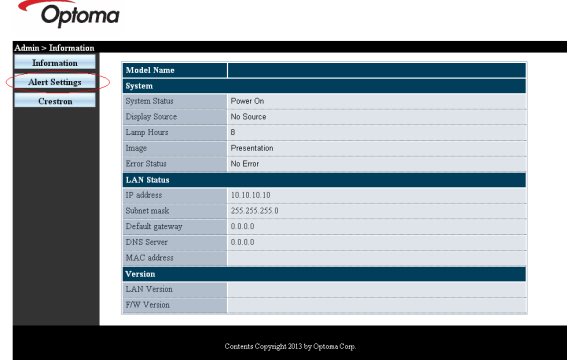

3. Par défaut, ces cases de saisie dans Paramétrage des alertes sont vides.

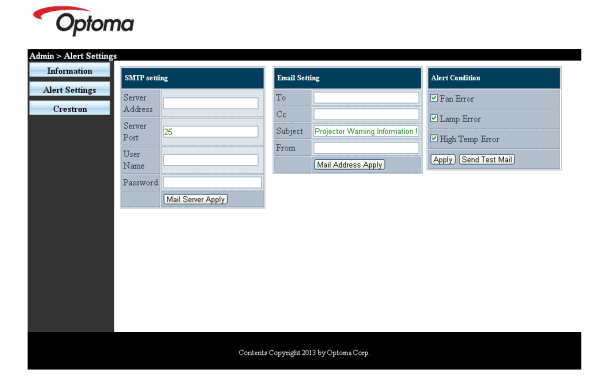

- 4. Pour envoyer un e-mail d'alerte, saisissez ce qui suit :
	- ` Le champ **SMTP** représente le serveur des e-mails pour l'envoi d'e-mails (protocole SMTP). Ce champ est obligatoire.
	- ` Le champ **To (A)** représente l'adresse du destinataire de l'e-mail (par ex. l'administrateur du projecteur). Ce champ est obligatoire.
# *Contrôles utilisateur*

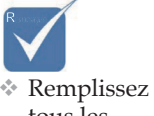

tous les champs obligatoires spécifiés. L'utilisateur peut cliquer sur **Envoyer un email de test** pour trouver les bons réglages. Pour créer une alerte envoyée par e-mail, vous devez sélectionner les conditions de l'alerte et saisir une adresse e-mail correcte.

- ` Le champ **Cc** permet d'envoyer une copie de l'alerte à une adresse e-mail spécifiée. Ce champ est facultatif (par ex. l'assistant de l'administrateur du projecteur).
- ` Le champ **From (De)** représente l'adresse de l'auteur de l'e-mail (par ex. l'administrateur du projecteur). Ce champ est obligatoire.
- ` Sélectionnez les conditions de l'alerte en cochant les cases souhaitées.

### Optoma

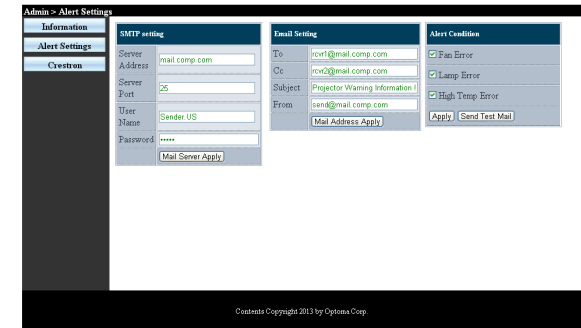

### Fonction RS232 par Telnet

En plus de l'interface RS232 connectée au projecteur avec communication hyperterminal par contrôle RS232 dédié, il existe un autre type de contrôle RS232 appelé « RS232 par TELNET » pour l'interface LAN/RJ45.

### Guide de démarrage rapide pour « RS232 par TELNET »

Vérifiez et obtenez l'adresse IP sur le menu du projecteur.

Vérifiez que le portable/PC peut accéder à la page Web du projecteur. Vérifiez que le Pare-feu Windows est désactivé si la fonction TELNET est filtrée par le portable/PC.

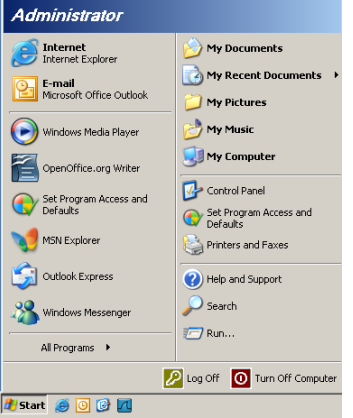

1. Démarrer => Tous les programmes => Accessoires => Invite de commandes.

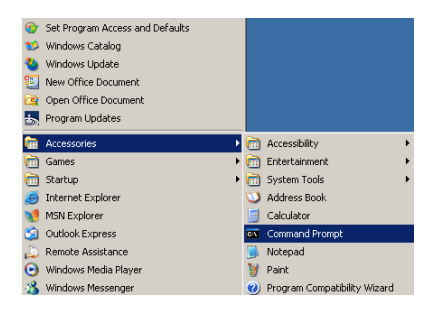

2. Saisissez le format qui suit :

*telnet ttt.xxx.yyy.zzz 23* (appuyez ensuite sur Entrée)

*(ttt.xxx.yyy.zzz : adresse IP du projecteur)* 3. Si la connexion Telnet est prêt et que l'utilisateur peut utiliser la commande RS232, la commande RS232 fonctionnera après avoir appuyé sur Entrée.

### Comment activer TELNET sur Windows VISTA / 7

Par défaut sous Windows VISTA, « TELNET » n'est pas inclus. Mais l'utilisateur peut activer ou désactiver certaines fonctions de Windows.

1. Ouvrez le « Panneau de configuration » de Windows VISTA.

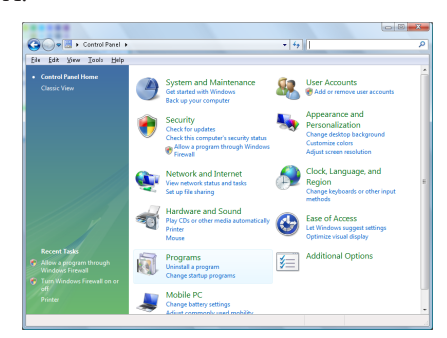

2. Allez dans « Programmes ».

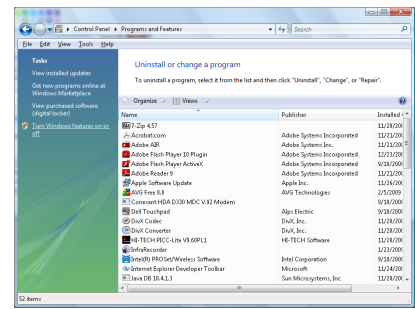

3. Allez dans « Activer ou désactiver des fonctionnalités Windows ».

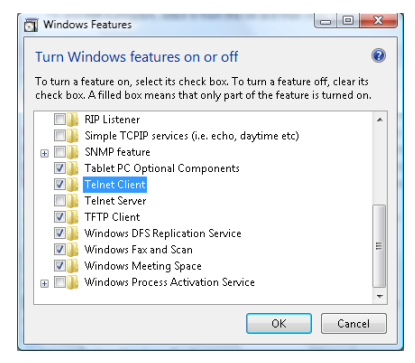

4. Activez l'option Client Telnet puis appuyez sur le bouton OK.

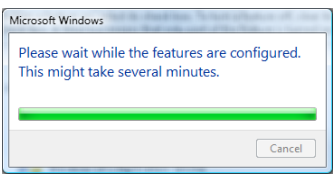

### Spécifications de « RS232 par TELNET » :

- 1. Telnet : TCP.
- 2. Port Telnet : 23 (pour plus de détails, veuillez contacter l'équipe d'assistance).
- 3. Utilitaire Telnet : « TELNET.exe » Windows (mode console)
- 4. Déconnexion normale du contrôle RS232 par Telnet : Fermez l'utilitaire Telnet de Windows une fois la connexion TELNET prête.

Limitation 1 pour le contrôle Telnet : Moins de 50 octets de charge réseau successive pour l'application Contrôle Telnet.

Limitation 2 pour le contrôle Telnet : Moins de 26 octets pour une commande complète pour l'application Contrôle Telnet.

Limitation 3 pour le contrôle Telnet : Le décalage minimum pour la commande RS232 suivante est 200 (ms).

(\*, Sous Windows XP TELNET.exe est intégré, la touche Entrée insérera un code de retour à la ligne.)

# Dépannage

Si vous rencontrez un problème avec votre projecteur, consultez les informations suivantes. Si le problème persiste, veuillez contacter votre revendeur régional ou le centre de service.

## Problèmes d'image

### **Aucune image n'apparaît à l'écran**

- ` Vérifiez que tous les câbles et les connexions d'alimentations sont connectés correctement comme décrit dans la section **Installation**.
- ` Assurez-vous qu'aucune des broches des connecteurs n'est pas tordue ou cassée.
- ` Vérifiez si la lampe de projection a été correctement installée. Reportez-vous à la section **Remplacer la lampe**.
- ` Vérifiez que vous avez retiré le protège-objectif et que le projecteur est allumé.

### **Image partielle qui défile ou affichée de façon incorrecte**

- ` Appuyez sur « Re-Sync » sur la télécommande.
- ` Si vous utilisez un ordinateur de bureau:

Pour Windows 95, 98, 2000, XP:

- 1. Ouvrez l'icône **Poste de Travail**, le dossier **Panneau de configuration** et double cliquez sur l'icône **Afficher**.
- 2. Sélectionnez l'onglet **Paramètres**.
- 3. Vérifiez que votre paramètre de résolution d'affichage est inférieur ou égal à UXGA (1600 x 1200).
- 4. Cliquez sur le bouton **Propriétés avancées**.
	- Si le projecteur ne projète toujours pas l'image complète, vous devrez aussi changer le moniteur d'affichage que vous utilisez. Reportez-vous aux étapes suivantes.
- 5. Vérifiez que le paramètre de résolution est inférieur ou égal à UXGA (1600 x 1200).
- 6. Sélectionnez le bouton **Modifier** sous l'onglet **Ecran**.
- 7. Cliquez sur **Afficher tous les périphériques**. Puis sélectionnez **Types de moniteur standard** dans la boîte SP; choisissez le mode de résolution dont vous avez besoin dans la boîte « Modèles ».
- 8. Vérifiez que le paramètre de résolution du moniteur est inférieur ou égal à UXGA (1600 x 1200). (\*)

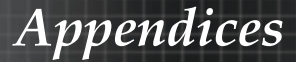

- ` Si vous utilisez un Ordinateur portable:
	- 1. Suivez d'abord les étapes ci-dessus pour régler la résolution de l'ordinateur.
	- 2. Appuyez sur les paramètres de permutation de sortie. Exemple : [Fn]+[F4]

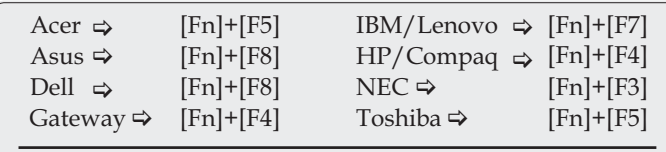

Mac Apple:

Préférences système  $\Rightarrow$  Affichage  $\Rightarrow$  Organisation  $\Rightarrow$ Affichage Miroir

Si vous rencontrez des difficultés pour changer les résolutions ou que votre moniteur se fige, redémarrez l'ensemble de l'équipement ainsi que le projecteur.

### **L'écran de l'ordinateur portable ou du PowerBook n'affiche pas votre présentation**

` Si vous utilisez un Ordinateur portable :

Certains ordinateurs portables peuvent désactiver leur propres écrans lors de l'utilisation d'un second périphérique d'affichage. Chacun d'eux a une manière propre d'être réactivé. Consultez le manuel de votre ordinateur pour des informations détaillées.

### **L'image est instable ou vacillante**

- ` Utilisez **Suivi** pour la corriger. Voir en page [51](#page-50-0) pour plus d'informations.
- ` Changez le paramètre de couleur du moniteur sur votre ordinateur.

### **L'image présente une barre verticale vacillante**

- ` Utilisez **Fréquence** pour effectuer un réglage. Voir en page [51](#page-50-0) pour plus d'informations.
- ` Vérifiez et reconfigurez le mode d'affichage de votre carte graphique pour le rendre compatible avec le projecteur.

### **L'image n'est pas nette**

- ` Assurez-vous d'avoir retiré le protège-objectif.
- ` Ajustez la bague de variation de la focale sur l'objectif du projecteur.
- ` Assurez-vous que l'écran de projection se trouve à une distance adéquate du projecteur Voir pages [26-](#page-25-0)[28](#page-27-0) pour plus d'informations.

### **L'image est étirée lors de l'affichage d'un DVD 16:9**

Lorsque vous regardez un DVD anamorphotic ou un DVD 16:9, le projecteur affiche la meilleure image au format 16:9 dans l'OSD. Si vous regardez un DVD au format 4:3, veuillez changer le format pour 4:3 dans l'OSD du projecteur. Si l'image est toujours étirée, vous devrez également régler le rapport d'aspect en vous référant à ce qui suit:

` Veuillez configurer le format d'affichage pour un rapport d'aspect 16:9 (large) sur votre lecteur DVD.

### **L'image est trop petite ou trop grande**

- ` Réglez la Bague de Réglage du Zoom sur le dessus du projecteur.
- ` Rapprochez ou éloignez le projecteur de l'écran.
- ` Pressez le bouton [**Menu**] sur la télécommande ou sur le panneau de contrôle du projecteur, allez sur **Affichage | Format** et essayez avec les paramètres différents.

### **Des bords de l'image sont inclinés**

- ` Si possible, repositionnez le projecteur de manière à ce qu'il soit centré par rapport à l'écran et au-dessous de celui-ci.
- ` Appuyez sur [**Trapèze +/-**] sur la télécommande jusqu'à ce que les bords de l'image soient verticaux.

### **L'image est renversée**

` Sélectionnez **Menu | Projection** dans l'OSD et réglez la direction de projection.

### Problèmes d'intermission

### **Le projecteur arrête de répondre aux commandes**

` Si possible, éteignez le projecteur puis débranchez le cordon d'alimentation et attendez au moins 60 secondes avant de reconnecter l'alimentation.

### **La lampe grille ou émet un claquement**

` Quand la lampe atteint la fin de sa durée de vie, elle grillera, éventuellement avec un fort bruit de claquage. Si cela se produit, le projecteur ne s'allumera pas tant que le module de lampe n'aura pas été remplacé. Pour remplacer la lampe, suivez les procédures qui figurent dans la section Remplacement de la lampe en page [83](#page-82-0).

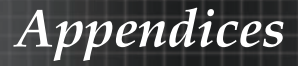

## HDMI Q & R

### **Quelle est la différence entre un câble HDMI « standard » et un câble HDMI « haut débit » ?**

HDMI Licensing, LLC a annoncé récemment que les câbles seront testés et définis comme étant standard ou haut débit.

- 4 Les câbles HDMI standard (ou de « catégorie 1 ») ont été testés pour un fonctionnement à des vitesses de 75Mhz ou jusqu'à 2,25Gbps, ce qui équivaut à un signal 720p/1080i.
- 4 Les câbles HDMI haut débit (ou de « catégorie 2 ») ont été testés pour un fonctionnement à des vitesses de 340Mhz ou jusqu'à 10,2Gbps, ce qui correspond à la largeur de bande la plus importante actuellement disponible sur un câble HDMI. Ils sont capables de gérer des signaux de 1080p, y compris ceux envoyés par la Source présentant des profondeurs de couleurs et/ou des vitesses de rafraîchissement optimales. Les câbles haut débit sont également capable de gérer des affichages à résolutions plus élevées, comme les moniteurs de cinéma WQXGA (résolution 2 560 x 1 600).

### **Comment obtenir une longueur de câble HDMI supérieure à 10 mètres ?**

4 Il existe de nombreux adeptes du HDMI qui travaillent sur des solutions HDMI visant à prolonger la distance efficace du câble, habituellement de 10 mètres. Ces sociétés fabriquent toute une variété de solutions qui comprennent les câbles actifs (dispositifs électroniques intégrés aux câbles qui optimisent et prolongent le signal du câble), les répéteurs, les amplificateurs, le CAT5/6 et les solutions par fibre.

### **Comment savoir si un câble est un câble certifié HDMI ?**

4 Tous les produits HDMI doivent être certifiés par le fabricant comme étant conformes aux spécifications des tests HDMI. Dans certains cas cependant, il est possible de trouver sur le marché des câbles portant le logo HDMI qui n'ont pas été testés de façon adéquate. HDMI Licensing, LLC procède à des investigations en la matière et cherche à s'assurer que la marque commerciale HDMI est bien utilisée. Nous recommandons à nos clients d'acheter leurs câbles auprès d'une source de réputation et en provenance d'une société connue.

Pour obtenir plus d'informations, rendez-vous sur : http://www.hdmi.org/learningcenter/faq.aspx#49

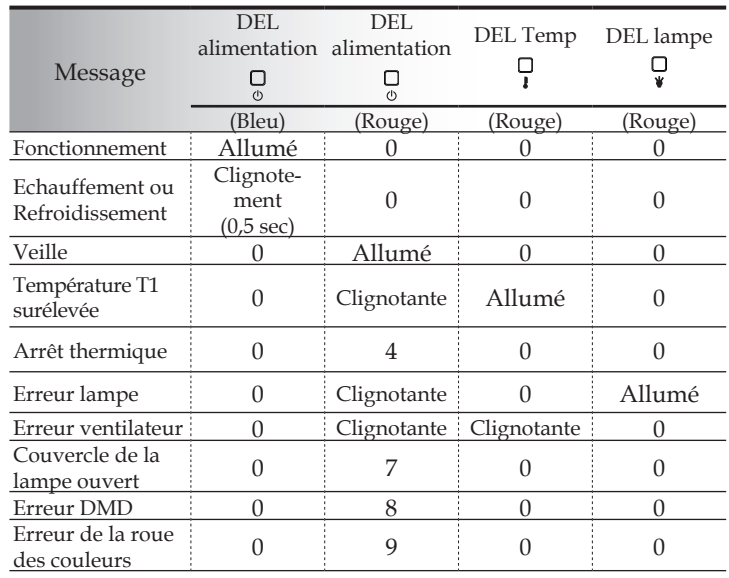

## Indication de l'état du projecteur

\* La DEL de la mise sous tension est allumée lorsque l'OSD apparaît et éteinte lorsque l'OSD disparaît.

Le chiffre représente le nombre de clignotements de la del.

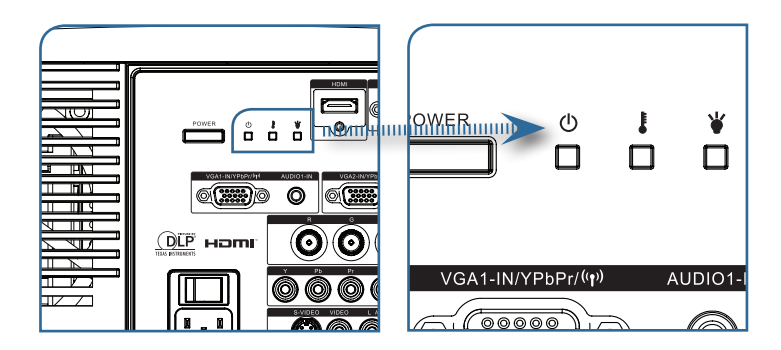

### Rappels de message

` Remplacement de la lampe :

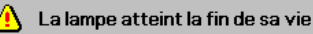

` Hors limites : (voir ce qui suit pour plus d'informations)

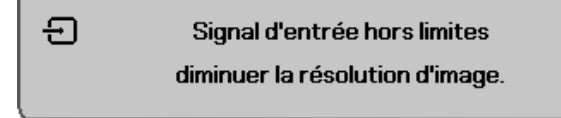

## Problèmes de télécommande

Si la télécommande ne fonctionne pas

- ` Vérifiez que l'angle de fonctionnement de la télécommande est de ±15 environ.
- ` Assurez-vous qu'il n'y a aucun obstacle entre la télécommande et le projecteur. Placez-vous à une distance de moins de 7 m (23 pieds) du projecteur.
- ` Assurez-vous que les piles sont correctement insérées.
- ` Remplacez les piles faibles de la télécommande.

### Problèmes audio

### Il n'y a pas de son

- ` Réglez le volume sur la télécommande.
- ` Réglez le volume de la source audio.
- ` Vérifiez la connexion du câble audio.
- ` Testez la source de sortie audio avec d'autres haut-parleurs.
- ` Faites vérifier le projecteur.

### Le son est déformé

- ` Vérifiez la connexion du câble audio.
- ` Testez la source de sortie audio avec d'autres haut-parleurs.
- ` Faites vérifier le projecteur.

*Appendices*

### <span id="page-82-0"></span>Remplacement de la lampe

La lampe de projection doit être remplacée quand elle grille. Elle ne doit être remplacée que par une lampe certifiée, que vous pouvez commander chez votre vendeur local.

Important :

- La lampe contient une certaine quantité de mercure et doit être éliminée conformément à la réglementation locale.
- ` Evitez de toucher la surface en verre de la nouvelle lampe, car cela pourrait raccourcir sa durée de vie.

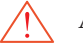

Avertissement :

` Prenez soin d'éteindre et de débrancher le projecteur au moins une heure avant de remplacer la lampe. Le non respect de cette consigne pourrait entraîner de graves brûlures.

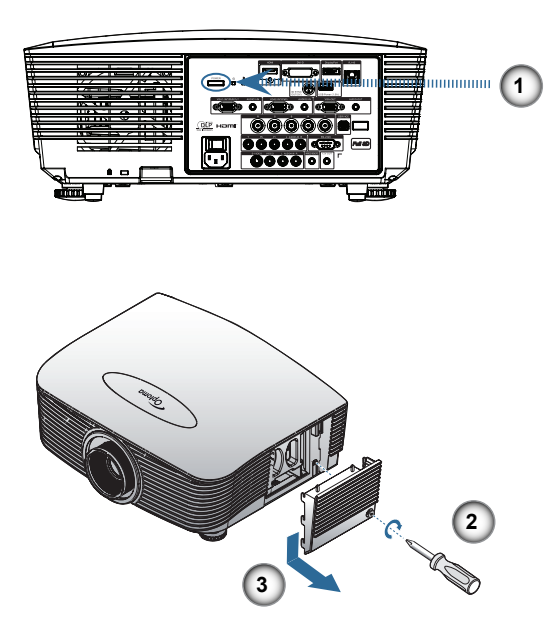

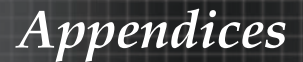

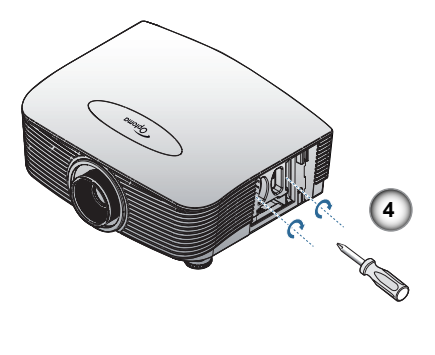

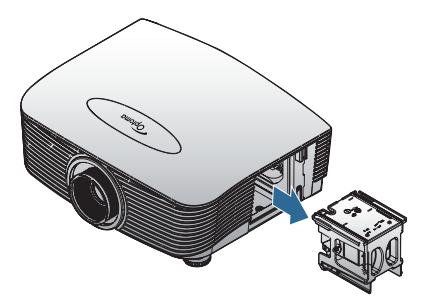

- 1. Mettez le projecteur hors tension en appuyant sur le bouton de march/arrêt.
- 2. Attendez que le projecteur ait refroidi pendant au moins 30 minutes.
- 3. Déconnectez le cordon d'alimentation.
- 4. Déverrouillez le couvercle de la lampe.
- 5. Tirez le couvercle pour le dégager.
- 6. Avec un tournevis, enlevez les vis du module de la lampe.
- 7. Sortez le module de la lampe.
- Pour réinstaller le module de la lampe, inversez l'ordre des étapes précédentes.

Après le remplacement de la lampe, le compteur d'heures de lampe doit être réinitialisé. Voir en page [65](#page-64-0) pour plus d'informations.

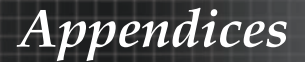

# Nettoyer le projecteur

Nettoyer le projecteur pour retirer poussière et traces de doigts et assurer un bon fonctionnement.

Avertissement :

` Prenez soin d'éteindre et de débrancher le projecteur au moins une heure avant de remplacer la lampe.

Nettoyage. Le non respect de cette consigne pourrait entraîner de graves brûlures.

- ` N'utilisez qu'un tissu légèrement humide. Ne pas laisser d'eau pénétrer par les orifices de ventilation du projecteur.
- ` Si un peu d'eau pénètre à l'intérieur du projecteur pendant le nettoyage, laissez-le débranché plusieurs heures dans une salle bien aérée avant de l'utiliser.
- ` Si une grande quantité d'eau pénètre dans le projecteur en le nettoyant, faites-le vérifier.

# Nettoyage de l'objectif

Vous pouvez acheter des produits de nettoyage d'objectif optique dans la plupart des magasins d'appareils photo. Suivez ces étapes pour nettoyer l'objectif du projecteur.

- 1. Appliquez un peu de nettoyant d'objectif optique sur un tissu doux et propre. (N'appliquez pas le produit directement sur l'objectif.)
- 2. Essuyez légèrement l'objectif dans un mouvement circulaire. Attention :
- ` N'utilisez pas de nettoyants ou dissolvants abrasifs.
- ` N'appliquez pas de nettoyants pour éviter de décolorer le boîtier du projecteur.

# Nettoyage du boîtier

Suivez ces étapes pour nettoyer le boîtier du projecteur.

- 1. Essuyez la poussière avec un chiffon humide.
- 2. Humidifiez le chiffon avec de l'eau chaude et un détergent doux (de vaisselle, par exemple), et essuyez le boîtier.
- 3. Rincez le détergent du tissu et essuyez le projecteur à nouveau.

Attention :

Pour empêcher la décoloration du boîtier, n'utilisez pas de nettoyants abrasifs à base d'alcool.

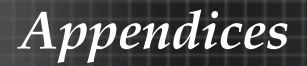

# Modes de Compatibilité

## Compatibilité vidéo

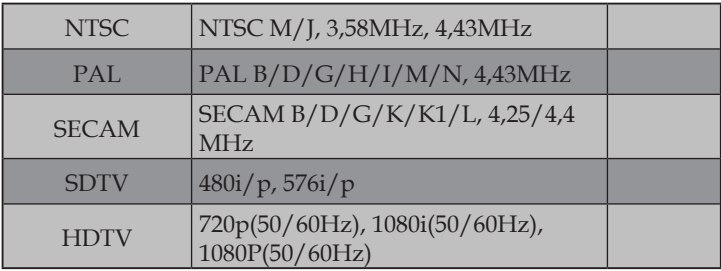

## Description détails de la vidéo

v Pour la résolution grand écran (WXGA), le support de compatibilité dépend des modèles de Notebook/PC.

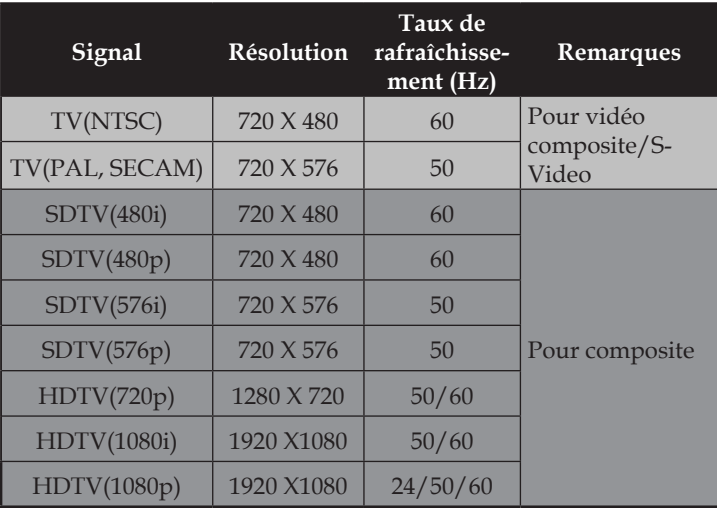

## Compatibilité ordinateur - Normes VESA

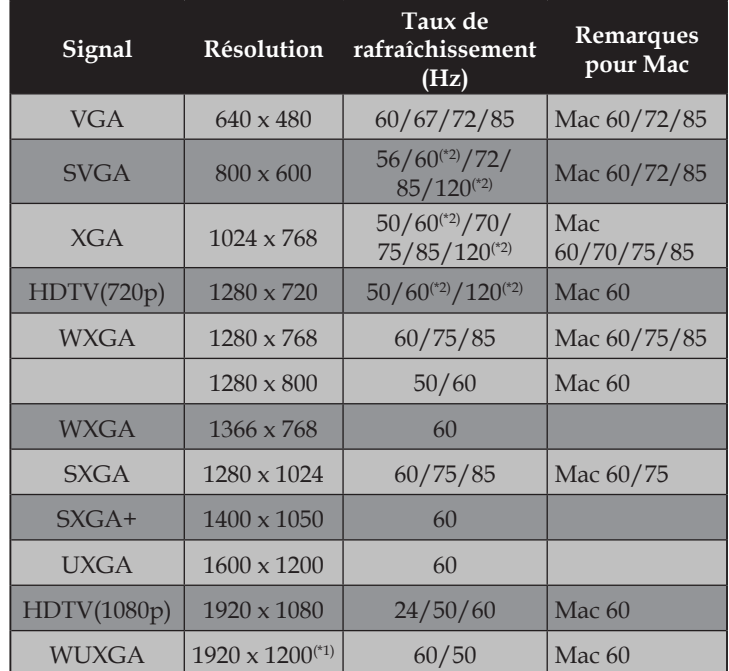

Signal ordinateur (Compatible RVB analogique)

(\*1) 1920 x 1200 @ 60Hz ne prennent en charge que la résolution réduite.

(\*2) Pour prendre en charge la 3D à séquence de cadres.

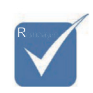

v La résolution native prend en charge le 50 Hz.

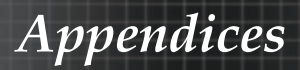

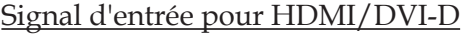

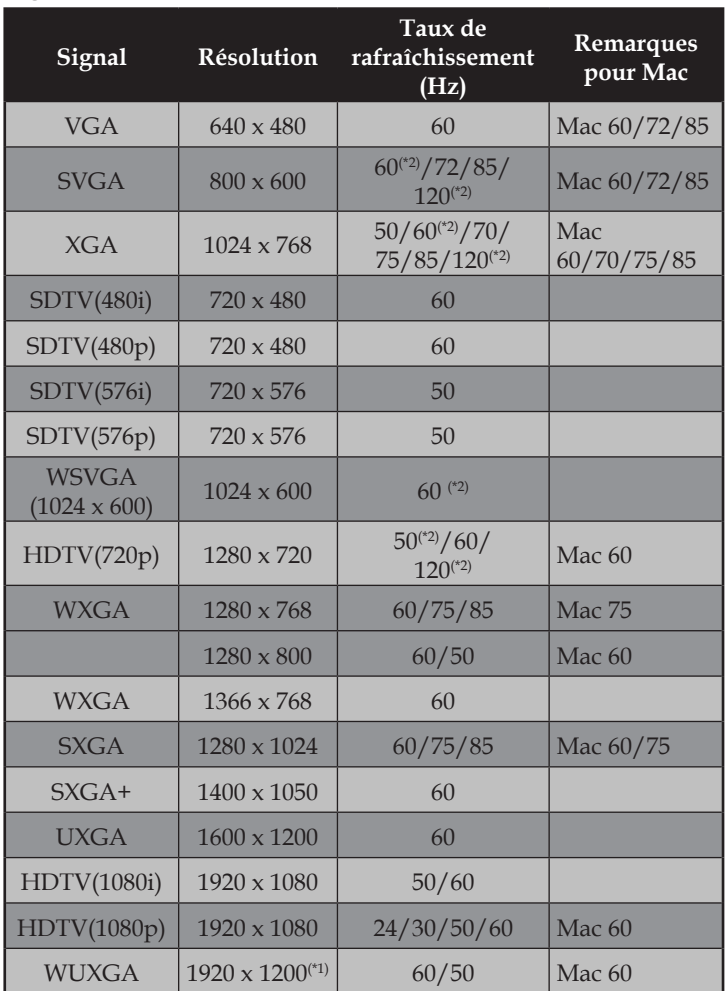

(\*1) 1920 x 1200 @ 60Hz ne prennent en charge que la résolution réduite.

(\*2) Pour prendre en charge la 3D à séquence de cadres.

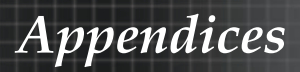

### Tableau de compatibilité vidéo True 3D

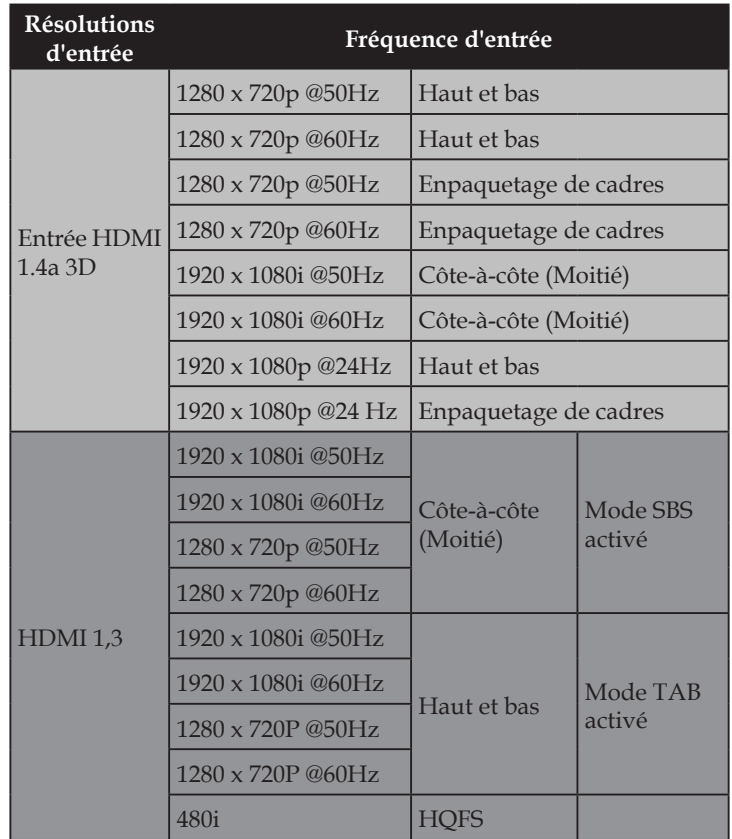

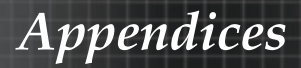

# Commandes RS232

Connecteur RS232

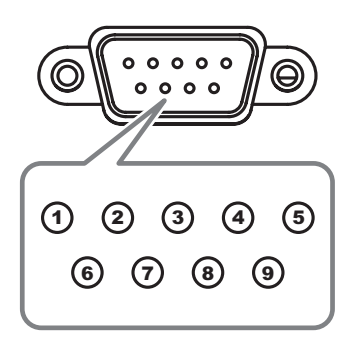

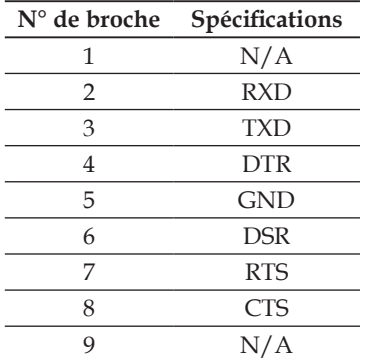

Français 

# Liste des fonctions du protocole RS232

*Appendices*

Commande RS232

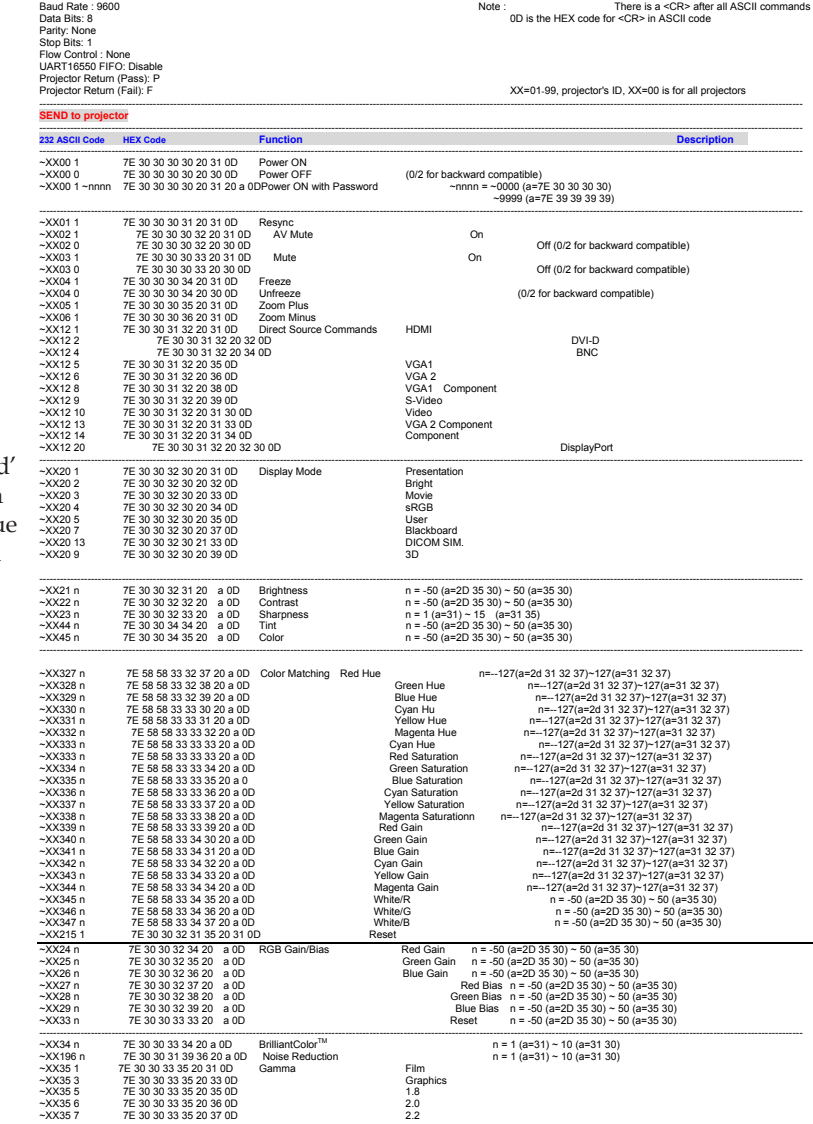

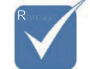

Dû à la différence d application pour chaque modèle. La fonction dépend du modèle v

acheté.

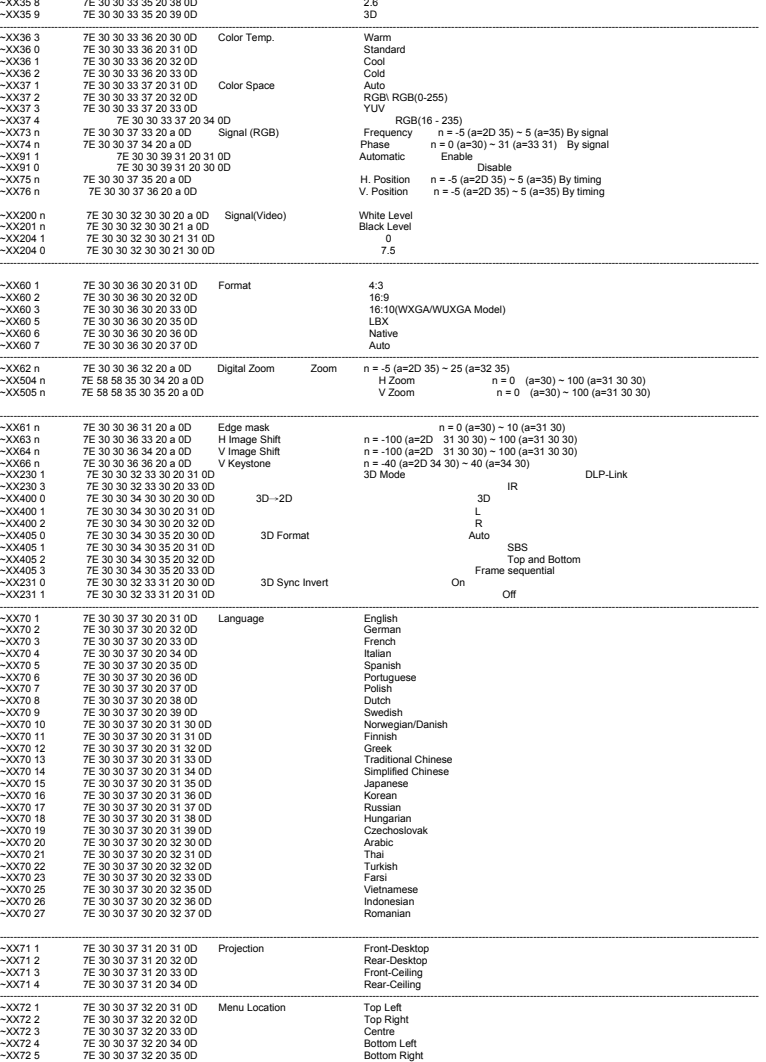

#### **(WXGA/WUXGA Model)**

 $\frac{1}{2}$ 

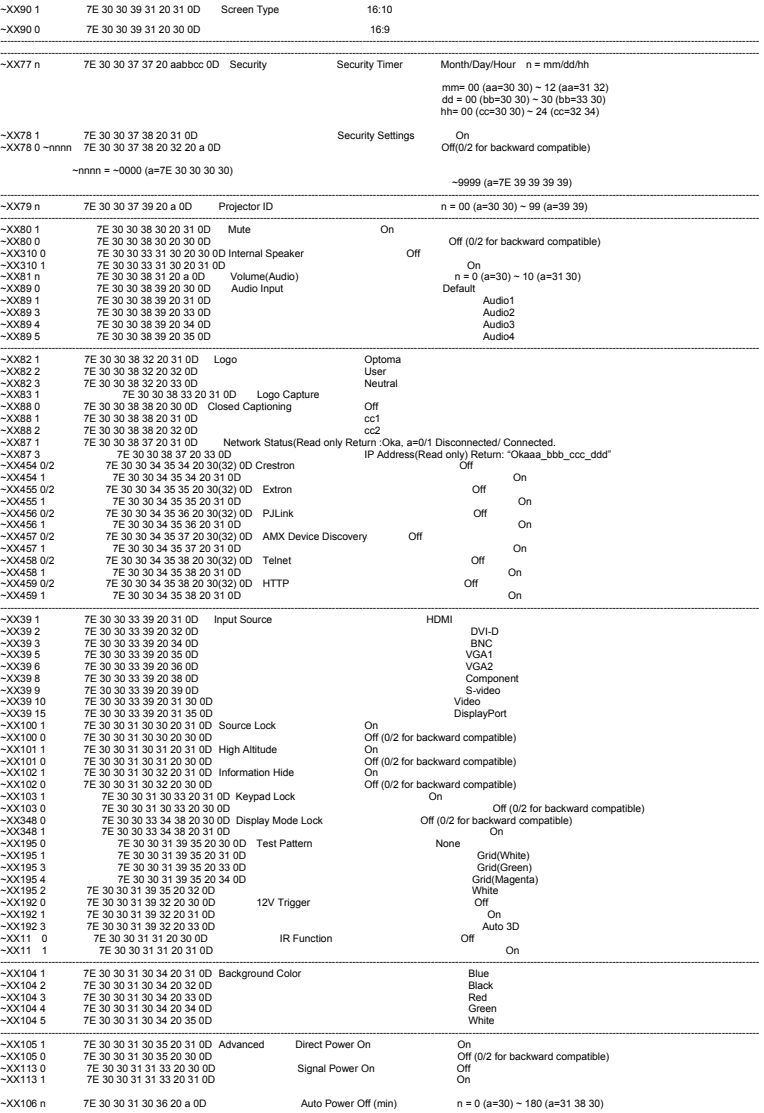

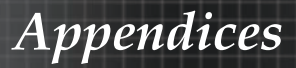

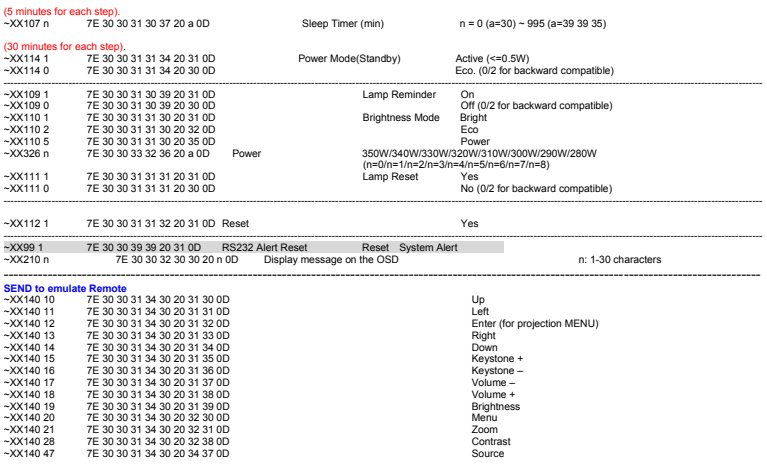

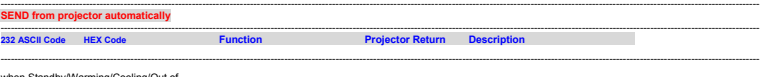

when Standby/Warming/Cooling/Out of Range/Lamp fail/Fan Lock/Over Temperature/ Lamp Hours Running Out/Cover Open

# NFOn n:01/23/467/78/=<br>StandbyWarmingCoolingOut<br>Lock/Over Temperature/Lamp Hours Running Out/Cover Open<br>Lock/Over Temperature/Lamp Hours Running Out/Cover Open

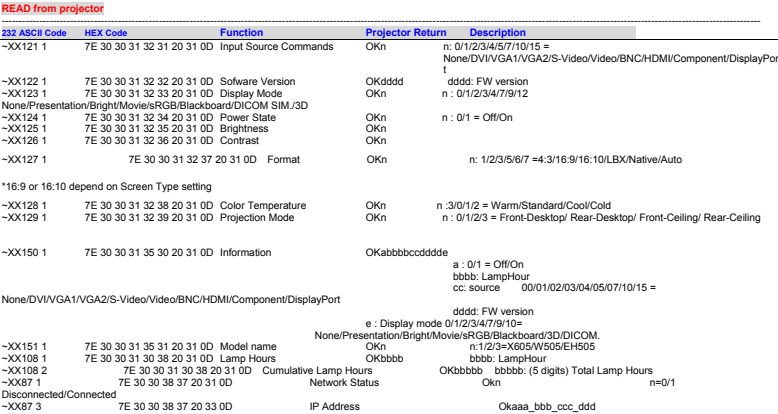

*Appendices*

# Commandes Telnet

- $\triangleright$  Port : 3 ports, 23/1023/2023, pris en charge
- ` Multi connexions: le projecteur peut recevoir des commandes de différents ports simultanément
- ` Format des commandes : suivre le format de commande RS232 (prise en charge de ASCII et HEX)
- ` Réponse des commandes : Suivre le message de retour RS232.

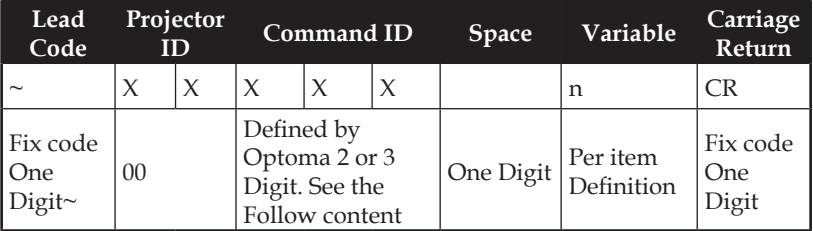

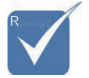

v Pour les résolutions écran large (WXGA), la compatibilité dépend des modèles de portable/PC.

# Commandes AMX Device Discovery

- $\triangleright$  DP : 239.255.250.250
- ` Port : 9131
- ` Chaque informations de diffusion UDP est mise à jour toutes les 40 secondes environ

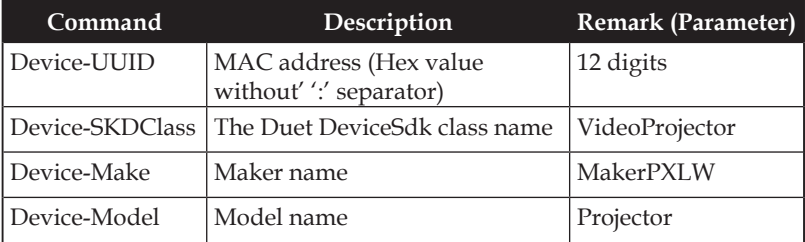

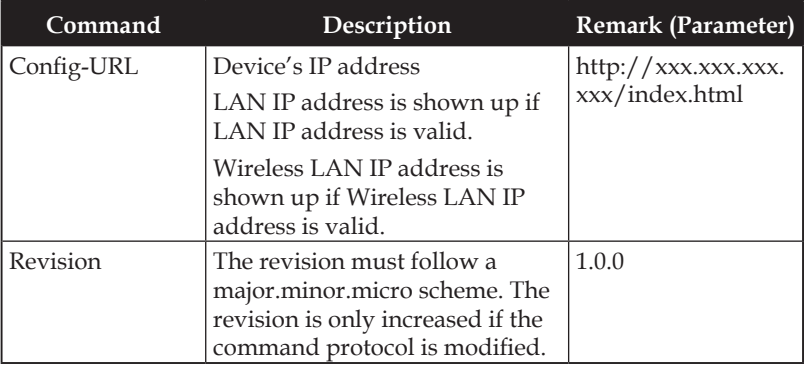

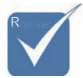

- v Pour les résolutions écran large (WXGA), la compatibilité dépend des modèles de portable/PC.
- v La fonction AMX ne sert qu'à prendre en charge AMX Device Discovery.
- v Les informations de diffusion ne sont envoyées que via une interface valide.
- v Les interfaces LAN et LAN sans fil peuvent fonctionner en même temps.
- v Si « Beacon Validator » a été utilisé. Veuillez faire attention aux informations ci-dessous.

# Commandes PJLink™ prises en charge

Le tableau ci-dessous montre les commandes de contrôle du projecteur avec le protocole PJLink™.

Remarque sur la description des commandes (Paramètres)

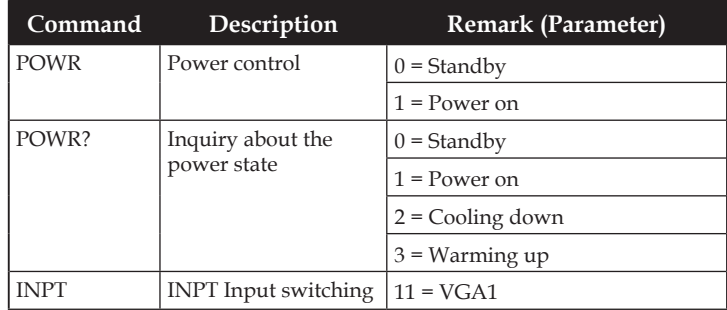

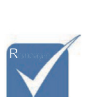

<sup>\*</sup> Ce projecteur est pleinement conforme aux spécifications de JBMIA PJLink™ Class 1. Il prend en charge toutes les commandes définies par PJLink™ Class 1, et la conformité a été vérifiée avec les spécifications de la norme PJLink™ Version 1.0.

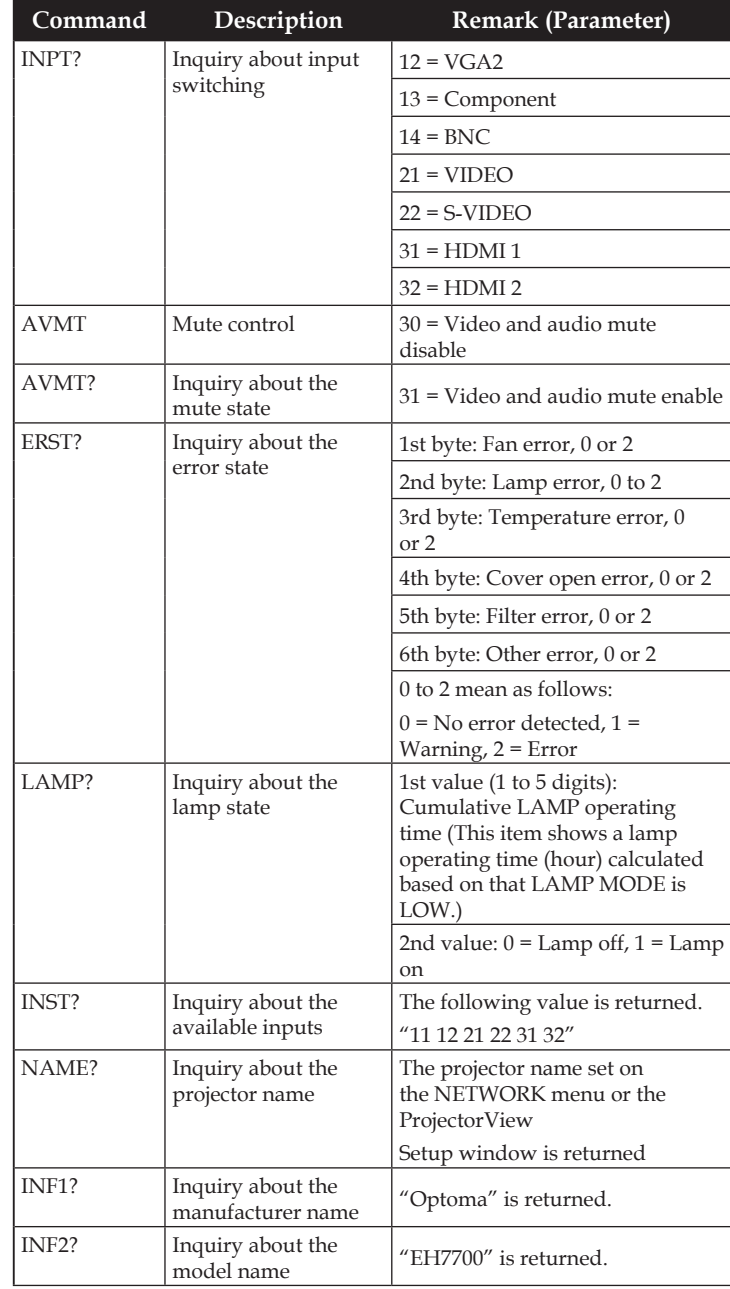

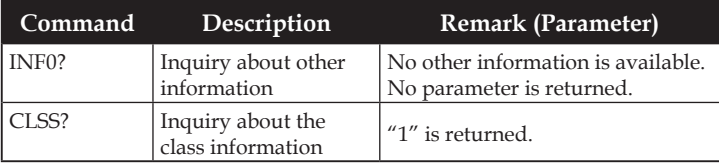

# Trademarks

- ` DLP is trademarks of Texas Instruments.
- ` IBM is a trademark or registered trademark of International Business Machines Corporation.
- ` Macintosh, Mac OS X, iMac, and PowerBook are trademarks of Apple Inc., registered in the U.S. and other countries.
- ` Microsoft, Windows, Windows Vista, Internet Explorer and PowerPoint are either a registered trademark or trademark of Microsoft Corporation in the United States and/or other countries.
- ` HDMI, the HDMI Logo and High-Definition Multimedia Interface are trademarks or registered trademarks of HDMI Licensing LLC.
- ` AMX Device Discovery

The pro.jector is monitored and controlDEL by the control system of AMX.

` Crestron RoomView Connected™

The projector is monitored and controlDEL by the control system and software of Crestron Electronics, Inc.

` PJLink™

PJLink trademark is a trademark applied for registration or is already registered in Japan, the United States of America and other countries and areas.

This projector supports standard protocol PJLink™ for projector control and you can control and monitor projector's operations using the same application among projectors of different models and different manufacturers.

- ` Other product and company names mentioned in this user's manual may be the trademarks or registered trademarks of their respective holders.
- ` About Crestron RoomView Connected™

Electronics, Inc. to facilitate configuration of the control system of Crestron and its target devices.

For details, see the website of Crestron Electronics, Inc. URL http://www.crestron.com URL http://www.crestron.com/getroomview/

*Appendices*

# Installation au plafond

Pour éviter d'endommager votre projecteur, veuillez utiliser le kit de fixation recommandé pour l'installation.

Pour des raisons de conformité, utilisez uniquement une fixation pour plafond et des vis certifiées UL répondant aux spécifications suivantes :

- ` Type de vis : M4
- ` Longueur maximum des vis : 11 mm
- ` Longueur minimum des vis : 9 mm

Consultez le schéma suivant pour fixer le projecteur au plafond.

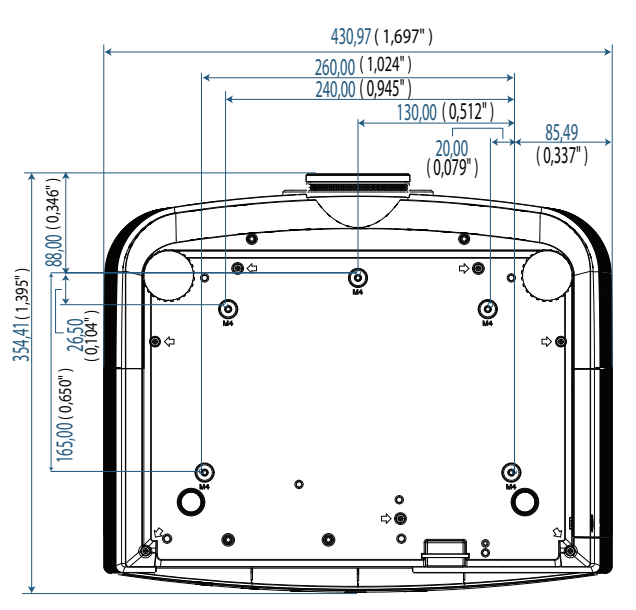

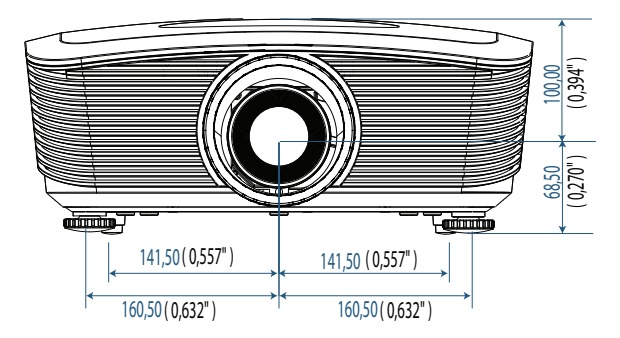

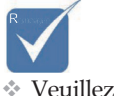

noter que des dommages sur le projecteur suite à une mauvaise installation annulent la garantie.

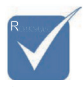

- **V** Assurezvous qu'il y a une distance d'au moins 10 cm entre le couvercle inférieur du projecteur et le plafond.
- v Evitez de placer le projecteur près de sources de chaleur comme des dispositifs de climatisation et des radiateurs. Tout excès de chaleur entraîne l'arrêt du projecteur.

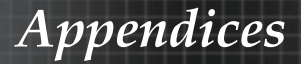

# Les bureaux d'Optoma dans le monde

Pour une réparation ou un support, veuillez contacter votre bureau régional.

### **ETATS-UNIS**

3178 Laurelview Ct. Fremont, CA 94538, USA Tel : 888-289-6786 Télécopie : 510-897-8601

<www.optomausa.com>Service : services@optoma.com

### **Canada**

2420 Meadowpine Blvd., Suite #105 Mississauga, ON, L5N 6S2, Canada Tel : 888-289-6786 Télécopie : 510-897-8601 <www.optoma.ca>Service : services@optoma.com

### **Europe**

42 Caxton Way, The Watford Business Park Watford, Hertfordshire, WD18 8QZ, UK Tél : +44 (0) 1923 691 800 Télécopie : +44 (0) 1923 691 888 www.optoma.eu Service Tel: +44 (0)1923 691865 Service : service@tsc-europe.com

### **France**

Bâtiment E 81-83 avenue Edouard Vaillant 92100 Boulogne Billancourt, France Tél : +33 1 41 46 12 20 Télécopie : +33 1 41 46 94 35 Service : savoptoma@optoma.fr

### **Espagne**

C/ José Hierro,36 Of. 1C 28522 Rivas Vacia, Madrid, Spain Tél : +34 91 499 06 06 Télécopie : +34 91 670 08 32

### **Allemagne**

Werftstrasse 25 D40549 Düsseldorf, Germany Service : info@optoma.de

Tél : +49 (0) 211 506 6670 Télécopie : +49 (0) 211 506 66799

**Francais** 100

### **Scandinavie**

Optoma Scandinavia AS Lerpeveien 25 3040 Drammen Norway

PO.BOX 9515 3038 Drammen Norway<br>Tél: +4732988990 Service : info@optoma.no

Télécopie: +4732988999

### **Amérique Latine**

3178 Laurelview Ct. Fremont, CA 94538, USA<br>Tél : 888-289-6786

Télécopie : 510-897-8601 www.optomausa.com.br Service : www.optomausa.com.mx

### **Corée**

WOOMI TECH.CO.,LTD 4F, Minu Bldg.3.tw3-14, Kangnam-Ku, seoul, 135-815, KOREA Télécopie : +82+2+34430005

### **Japon**

東京都足立区綾瀬3-25-18 株式会社オーエスエム サポートセンター:0120-46-5040 E-mail : info@osscreen.com www.os-worldwide.com

### **Taiwan**

231, 新北市新店區北新路3段215號12樓 Tel : +886-2-8911-8600 Télécopie : +886-2-8911-9770 <www.optoma.com.tw><asia.optoma.com> Service : services@optoma.com.tw

### **Hong Kong**

Unit A, 27/F Dragon Centre, 79 Wing Hong Street, Cheung Sha Wan, Kowloon, Hong Kong Télécopie : +852-2370-1222 www.optoma.com.hk

### **China**

5F, No. 1205, Kaixuan Rd., Changning District Shanghai, 200052, China<br>Tél: +86-21-62947376 Tél : +86-21-62947376 Télécopie : +86-21-62947375 www.optoma.com.cn

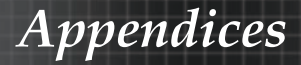

# Avis concernant les Réglementations & la Sécurité

Cet appendice liste les instructions générales concernant votre projecteur.

### Avis FCC

Cet appareil a été testé et reconnu conforme aux limites pour les appareils numériques de Classe B, conformément à l'article 15 des Règlements FCC. Ces limites sont conçues pour offrir une protection raisonnable contre les interférences néfastes dans une installation résidentielle. Cet appareil génère, utilise et peut émettre de l'énergie fréquence radio, et s'il n'est pas installé et utilisé en accord avec les instructions, il peut provoquer des interférences dans les communications radio.

Cependant, il n'y a aucune garantie que des interférences ne se produiront pas dans une installation particulière. Si cet appareil provoque des interférences néfastes pour la réception de la radio ou de la télévision, ce qui peut être déterminé en éteignant puis en rallumant l'appareil, l'utilisateur est encouragé à tenter de corriger les interférences par une ou plusieurs des mesures suivantes :

- ` Réorienter ou déplacer l'antenne de réception.
- ` Eloigner l'appareil du récepteur.
- ` Connecter l'appareil sur un circuit différent de celui sur lequel le récepteur est branché.
- ` Consulter le revendeur ou un technicien radio/télévision expérimenté.

## *Avis : Câbles blindés*

Toutes les connexions aux autres appareils informatiques doivent être effectuées à l'aide de câbles blindés afin de préserver la conformité avec les règlementations FCC.

## *Précaution*

Tous les changements ou les modifications non expressément approuvés par le constructeur peuvent annuler le droit de l'utilisateur, qui est accordé par la Commission de Communications Fédérale, à utiliser cet projecteur.

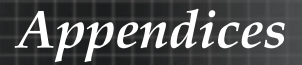

# Conditions de fonctionnement

Ce matériel est conforme à l'Article 15 des Règlements FCC. Son fonctionnement est sujet aux deux conditions suivantes:

- 1. Cet appareil ne doit pas provoquer d'interférences néfastes, et
- 2. Cet appareil doit accepter toutes les interférences reçues, y compris celles pouvant provoquer un fonctionnement indésirable.

### Avis : Câbles blindés

Cette appareil numérique de classe B est conforme avec l' ICES-003 canadien.

#### Remarque à l'intention des utilisateurs canadiens

Cet appareil numerique de la classe B est conforme a la norme NMB-003 du Canada.

### Déclaration de Conformité pour les pays dans l'Union Européenne

- Directive 2004/108/EC EMC (comprenant les amendements)
- ` Directive 2006/95/EC concernant la Basse Tension
- **Directive 1999/5/EC R & TTE (si le produit dispose de la** fonction RF)

### Consignes de mise au rebut

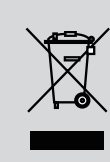

Ne pas jeter cet appareil électronique dans les déchets pour vous en débarrasser. Pour réduire la pollution et garantir une meilleure protection de l'environnement, veuillez le recycler.